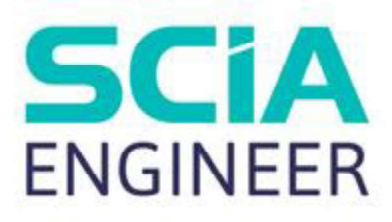

# Tekla Structures SCIA Engineer link **Help**

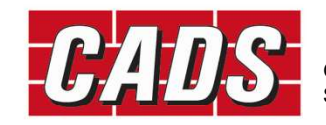

GLOBAL CONSTRUCTION SOFTWARE AND SERVICES

【圖

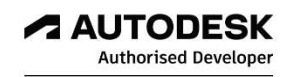

Microsoft Partner

## **Contents**

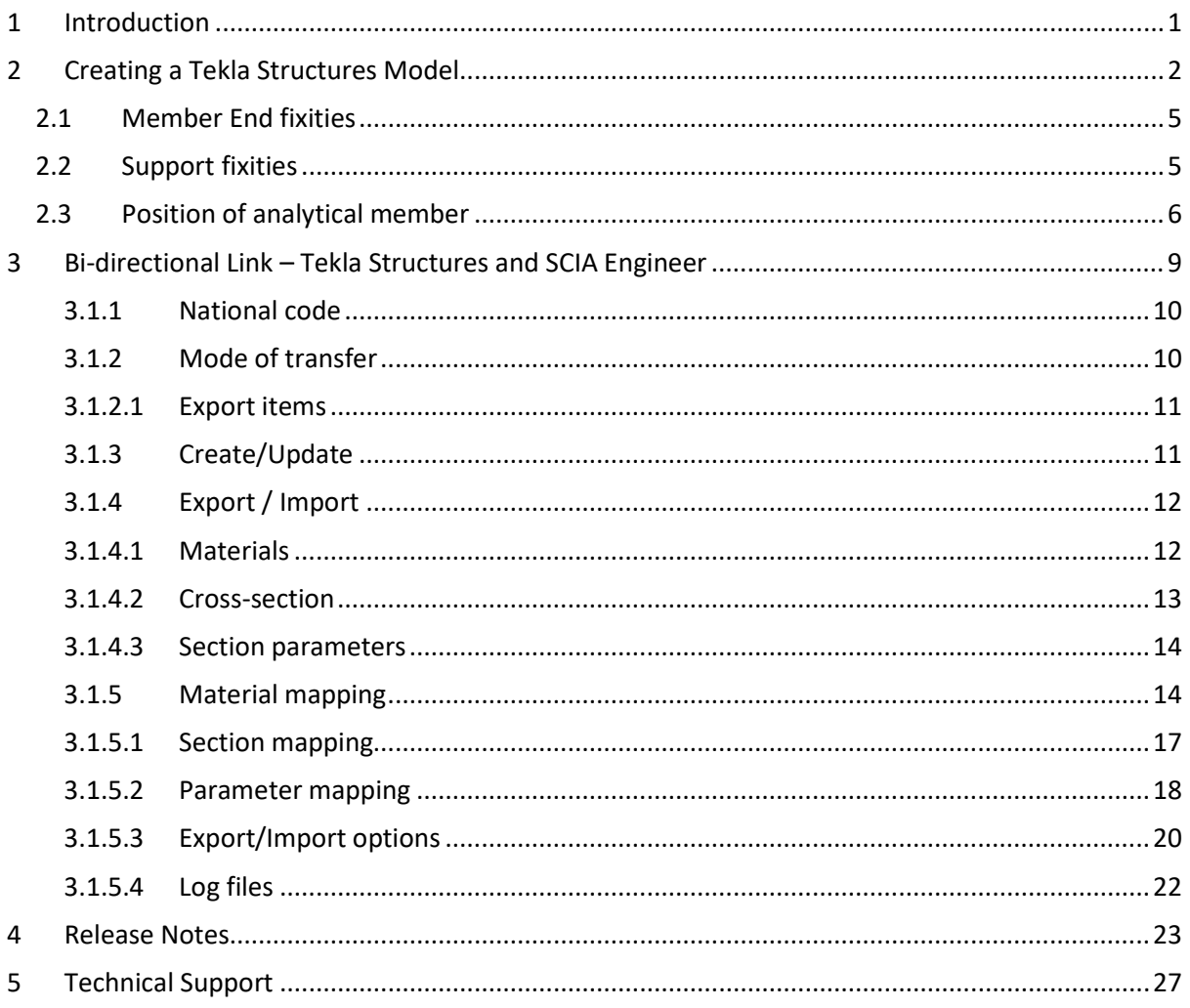

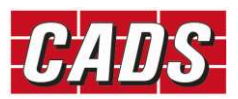

Tekla Structures SCIA En<br> **1 Introduction**<br>
CADS Tekla Structures SCIA Engineer link is an application that transfers the<br>
from Tekla Structures to SCIA Engineer and vice-versa, as part of the Building<br>
(BIM) process. Stru Tekla Structures SCIA Engineer link help<br> **1 Introduction**<br>
CADS Tekla Structures to SCIA Engineer link is an application that transfers the structural model data<br>
from Tekla Structures to SCIA Engineer and vice-versa, as from Tekla Structures to SCIA Engineer and vice-versa, as part of the Building Information Modelling Tekla Structures SCIA Engineer link help<br> **1 Introduction**<br>
CADS Tekla Structures SCIA Engineer link is an application that transfers the structural model data<br>
from Tekla Structures to SCIA Engineer and vice-versa, as par Tekla Structures SCIA Engineer link help<br> **1 Introduction**<br>
CADS Tekla Structures SCIA Engineer link is an application that transfers the structural model data<br>
from Tekla Structures to SCIA Engineer and vice-versa, as par update the model.

This guide aims to help you understand the basics of the bi-directional Tekla Structures to SCIA Engineer link. Reading this guide will provide you with the knowledge needed to understand the link in detail.

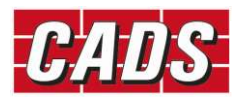

Tekla Structures SCIA Engineer lin<br> **2 Creating a Tekla Structures Model**<br>
This section explains how the analytical model can be created in Tekla Structures and exp<br>
SCIA Engineer. The CADS Tekla Structures SCIA Engineer l This section explains how the analytical model can be created in Tekla Structures and exported into SCIA Engineer. The CADS Tekla Structures SCIA Engineer link works with the analytical model rather Tekla Structures SCIA Engineer link help<br> **2 Creating a Tekla Structures Model**<br>
This section explains how the analytical model can be created in Tekla Structures and exported into<br>
SCIA Engineer. The CADS Tekla Structures Tekla Structures SCIA Engineer link help<br> **2 Creating a Tekla Structures Model**<br>
This section explains how the analytical model can be created in Tekla Structures and exported into<br>
SCIA Engineer. The CADS Tekla Structures Tekla Structures SCIA Engineer link help<br> **2 Creating a Tekla Structures Model**<br>
This section explains how the analytical model can be created in Tekla Structures and exported into<br>
SCIA Engineer. The CADS Tekla Structures Tekla Structures to SCIA Engineer.

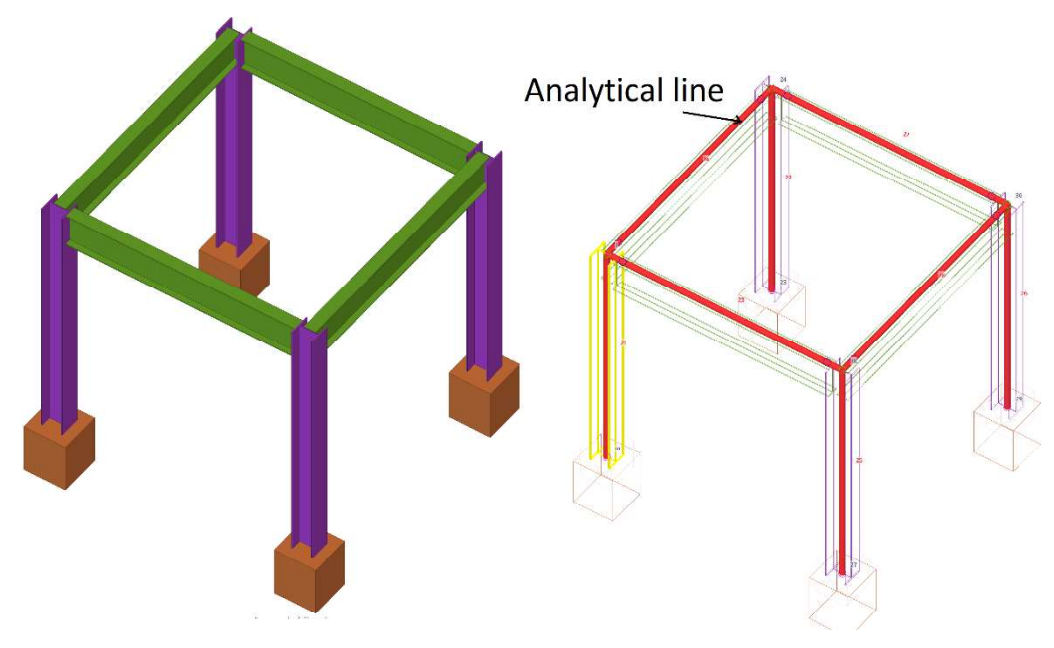

Physical model in Tekla Structures ----------- Analytical Model in Tekla Structures ----------

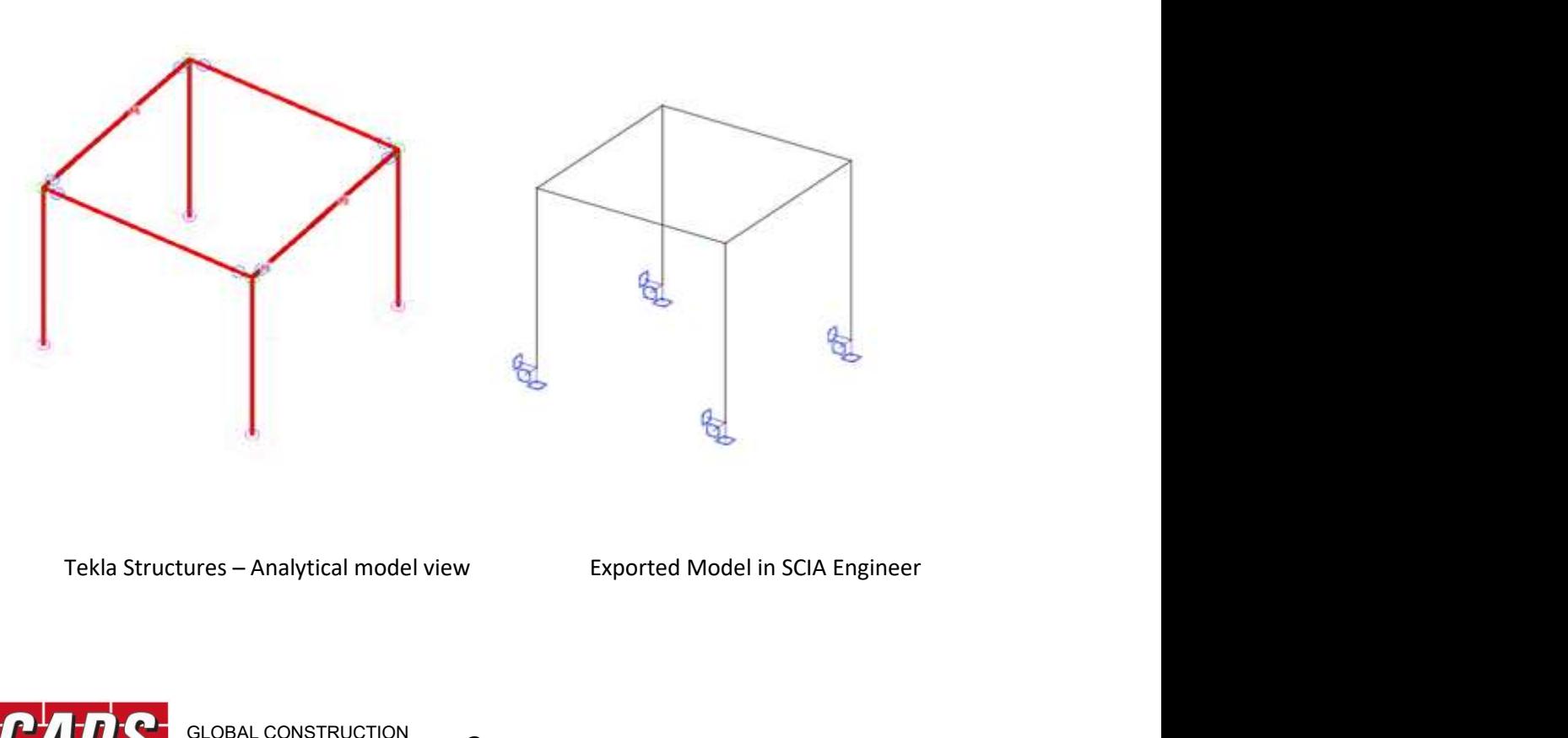

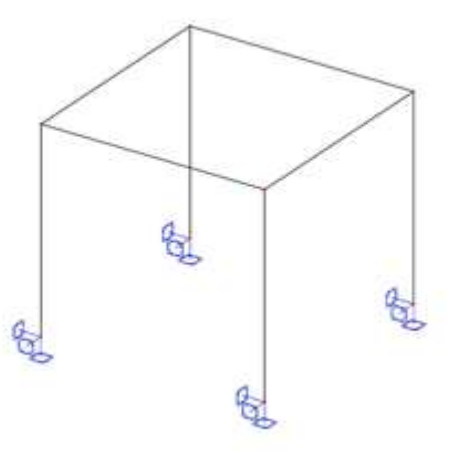

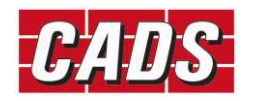

The analytical model can be created from the 'A&D models' button on the ribbon under the Analysis & Design tab.

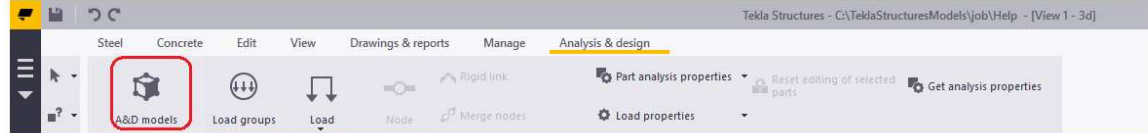

### Selecting "A&D models" will display the following dialog

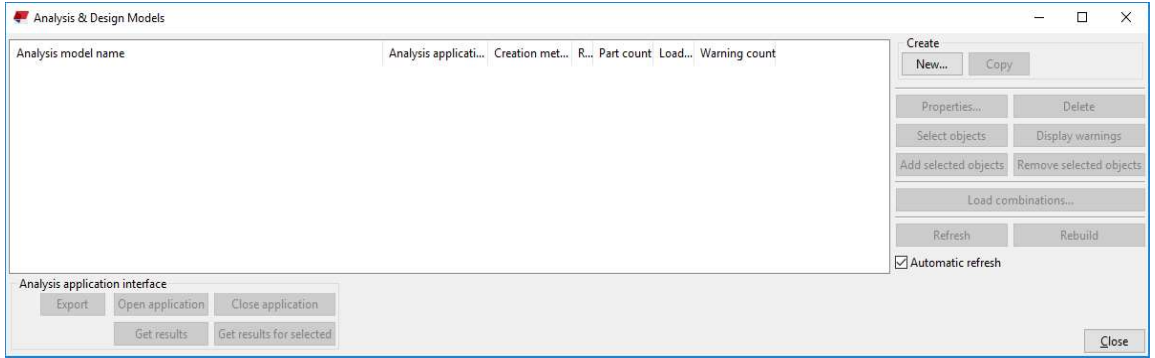

Select New to create a new analytical model, which opens the following dialog

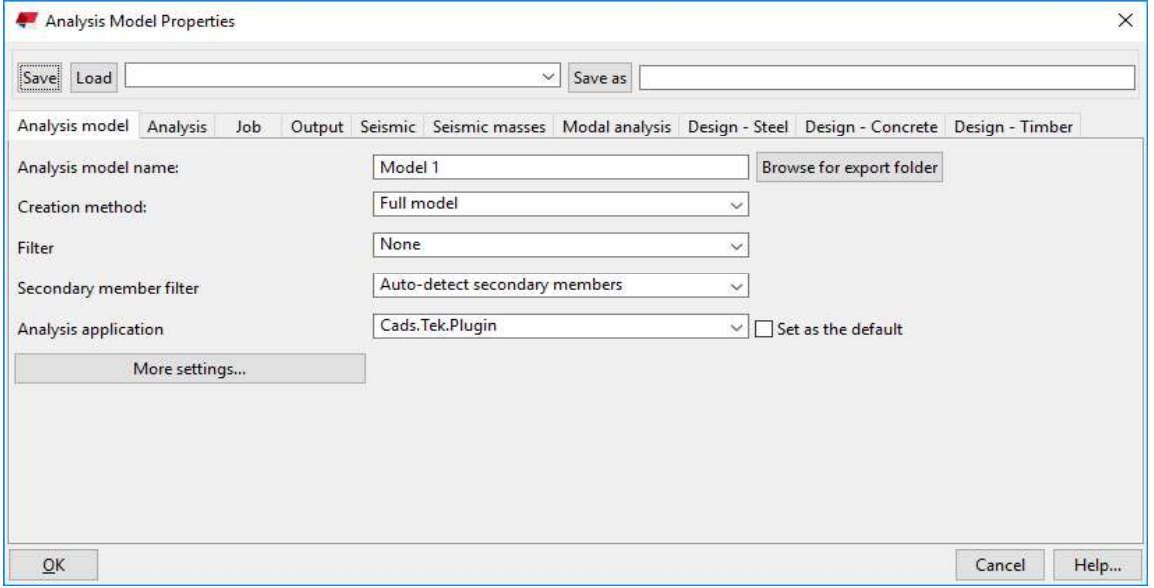

Using the Creation method option, you can choose whether the full or only a selection of members needed to be added in the Analytical model.

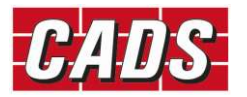

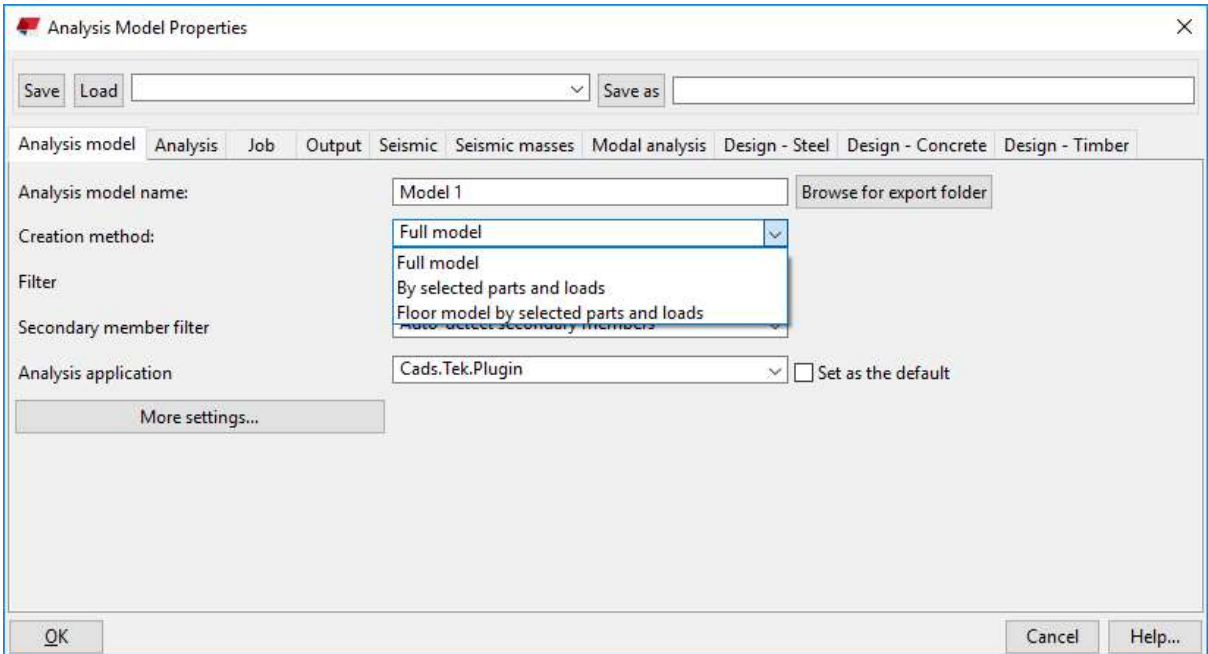

Clicking OK creates a new analytical model. Multiple analytical models can be created. The analytical properties of each parts can be viewed by selecting the part and clicking Get analysis properties option, which is under Analysis and Design Tab.

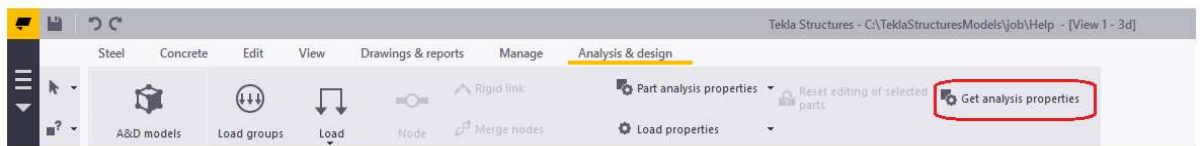

Selecting "Get analysis properties" for a 1D member will display the following dialog

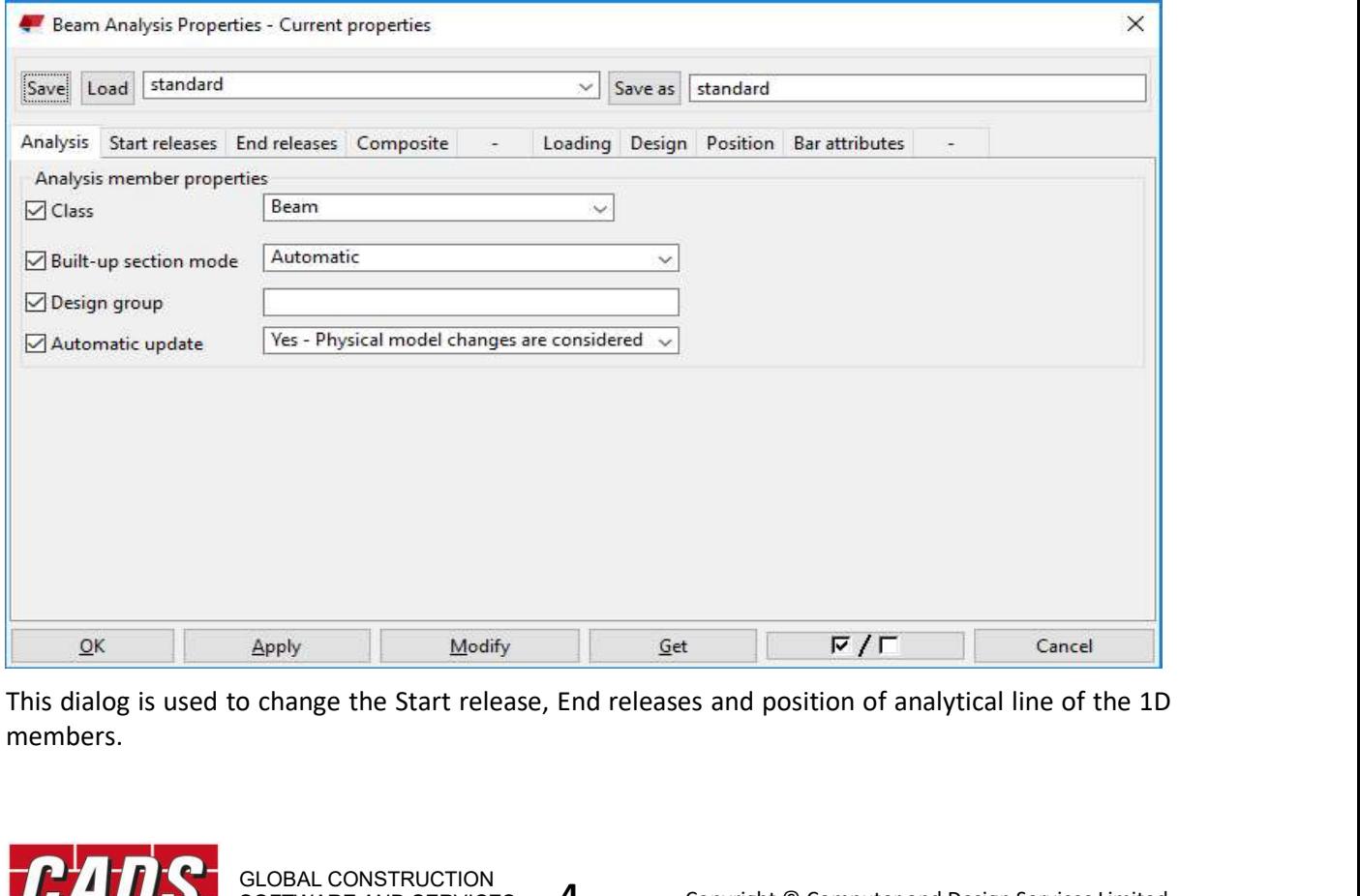

members.

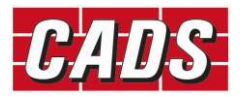

Tekla Structures SCIA Eng<br>
2.1 Member End fixities<br>
Selecting the Start release tabs displays the below options where you can ec<br>
selected end of a member.<br>
<del>2 Concrete Beam Analysis Properties</del> - SCIA Engineer Analysis Selecting the Start release tabs displays the below options where you can edit the fixities for the selected end of a member.

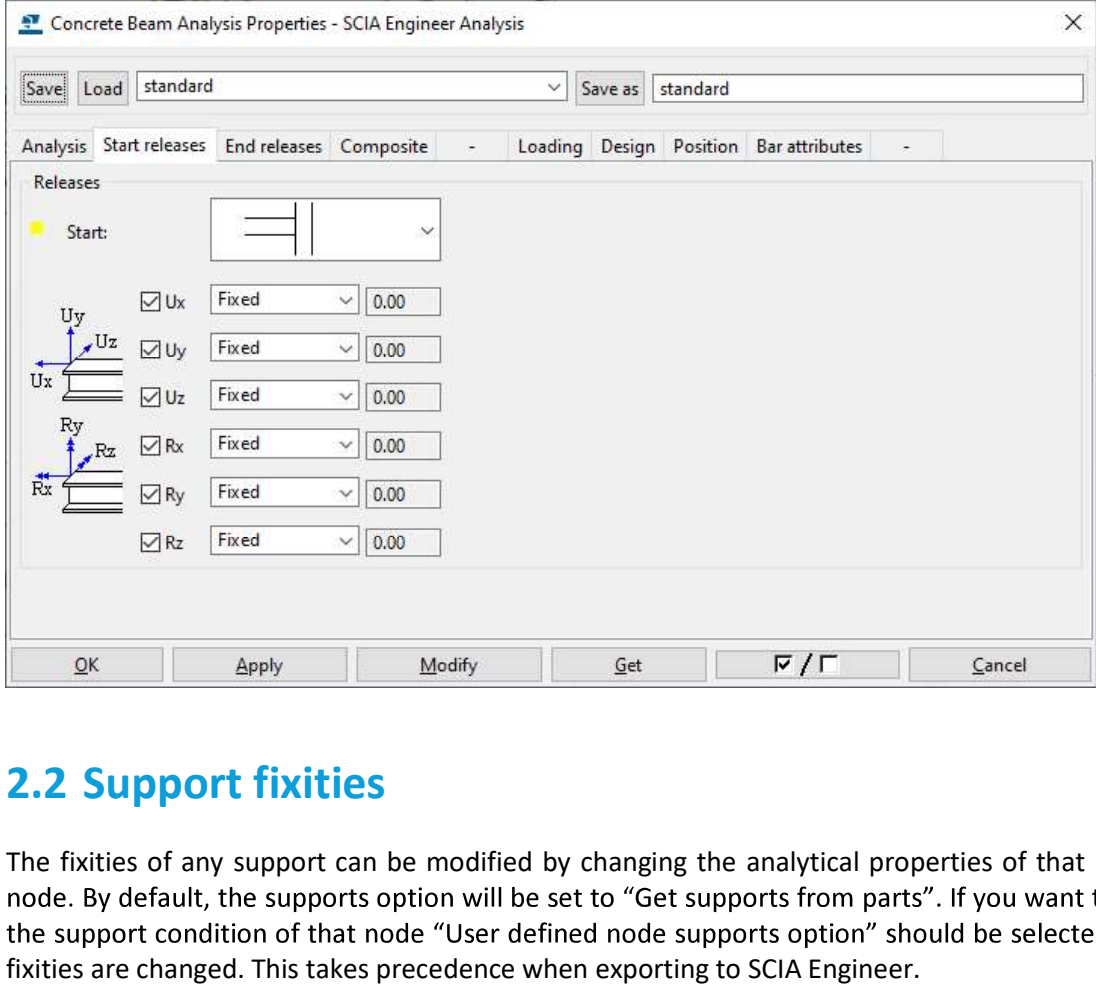

The fixities of any support can be modified by changing the analytical properties of that particular fixities are changed. This takes precedence when exporting to SCIA Engineer.

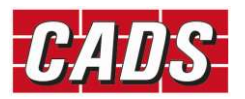

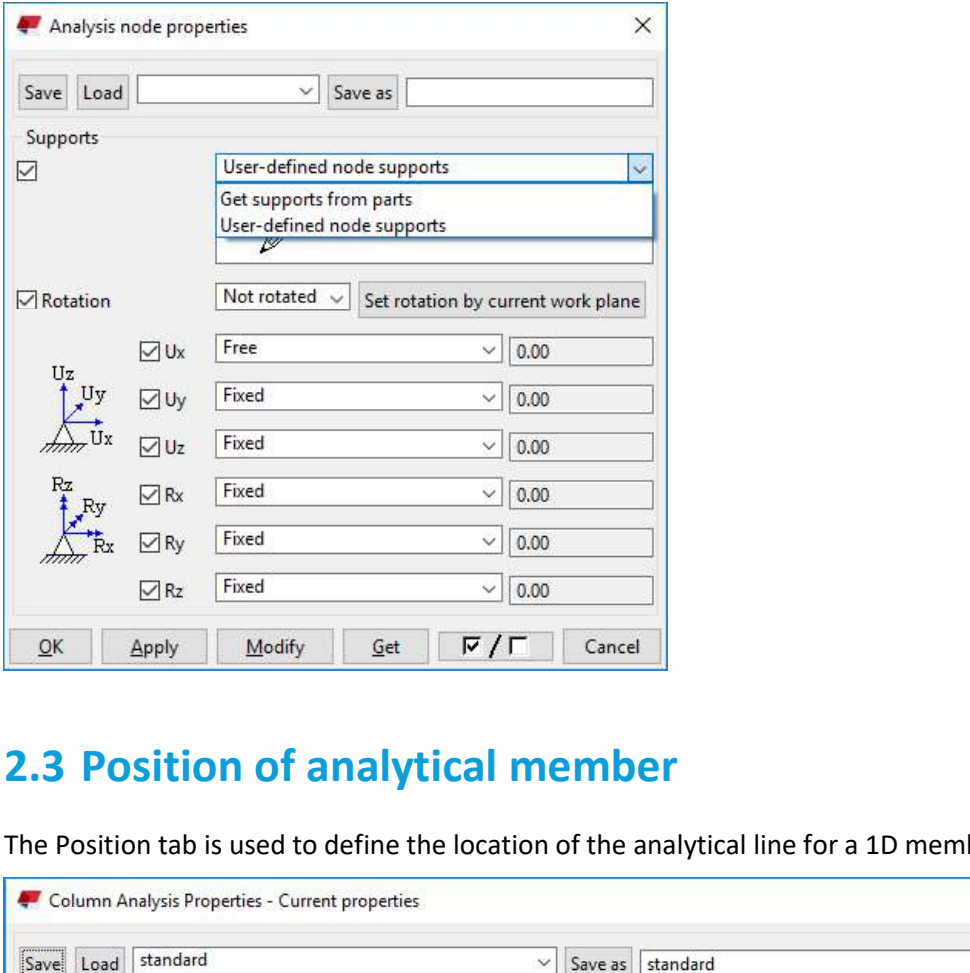

The Position tab is used to define the location of the analytical line for a 1D member.

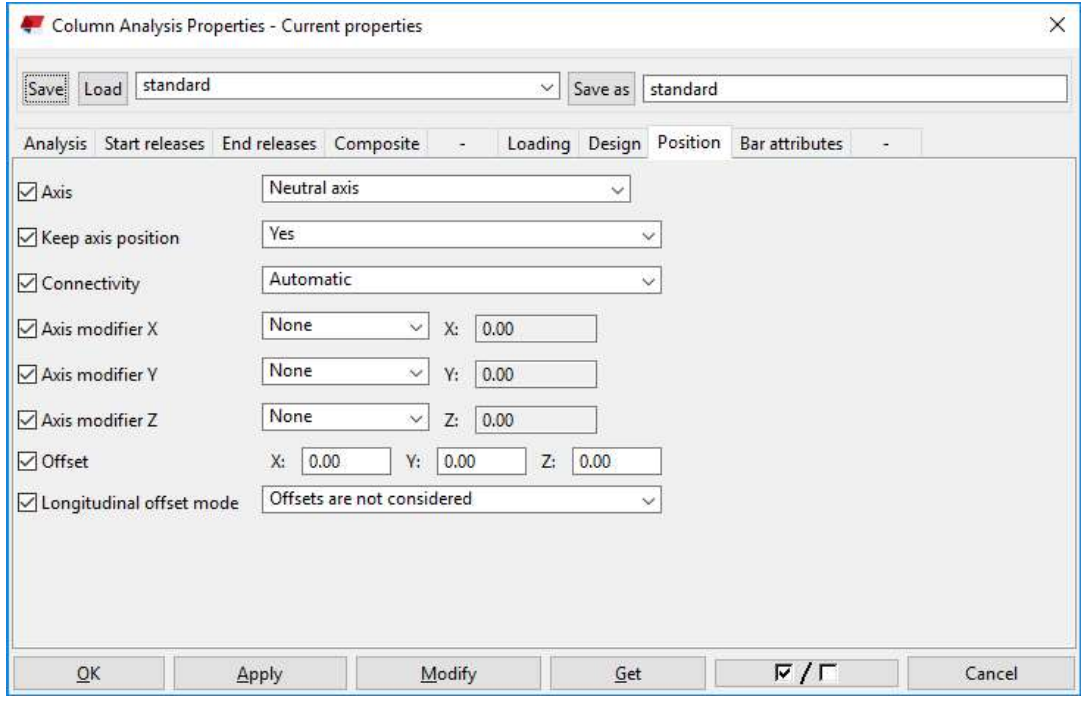

The analytical line for a particular analytical model can be also be overwritten by changing the Member axis location option available in the analytical model properties.

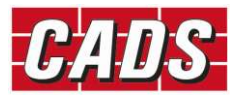

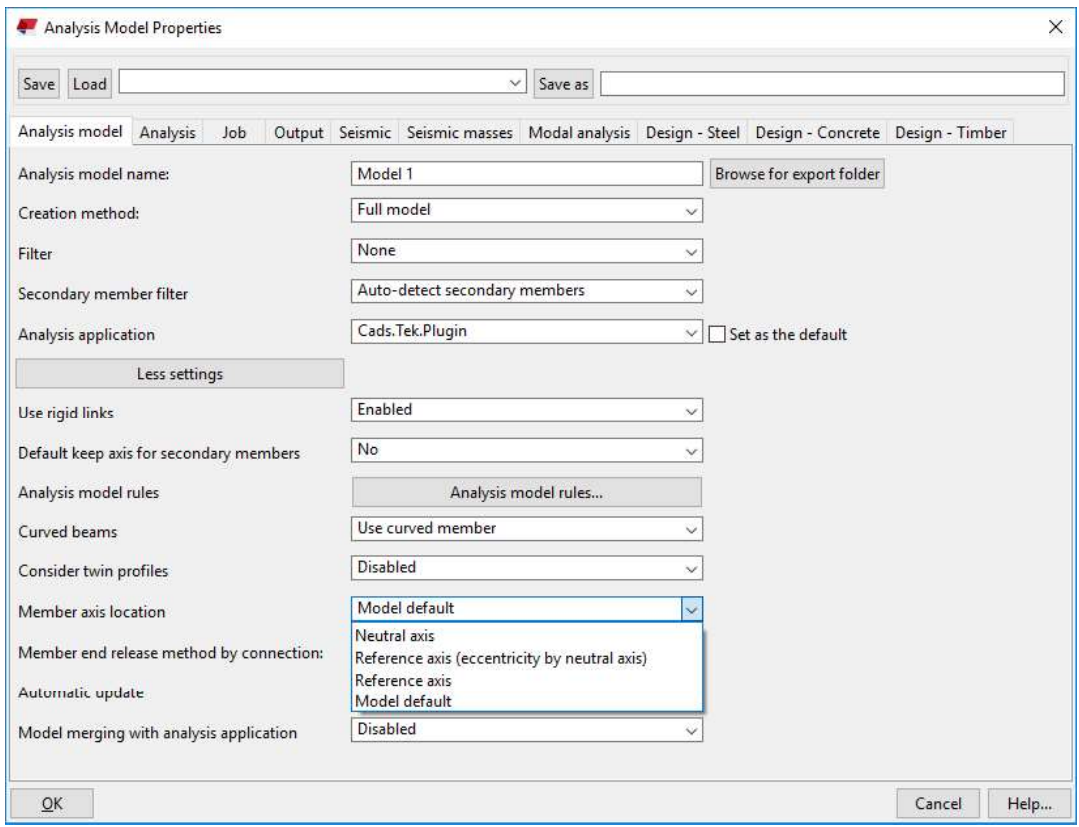

### Selecting "Get analysis properties" for a 2D member will display the following dialog.

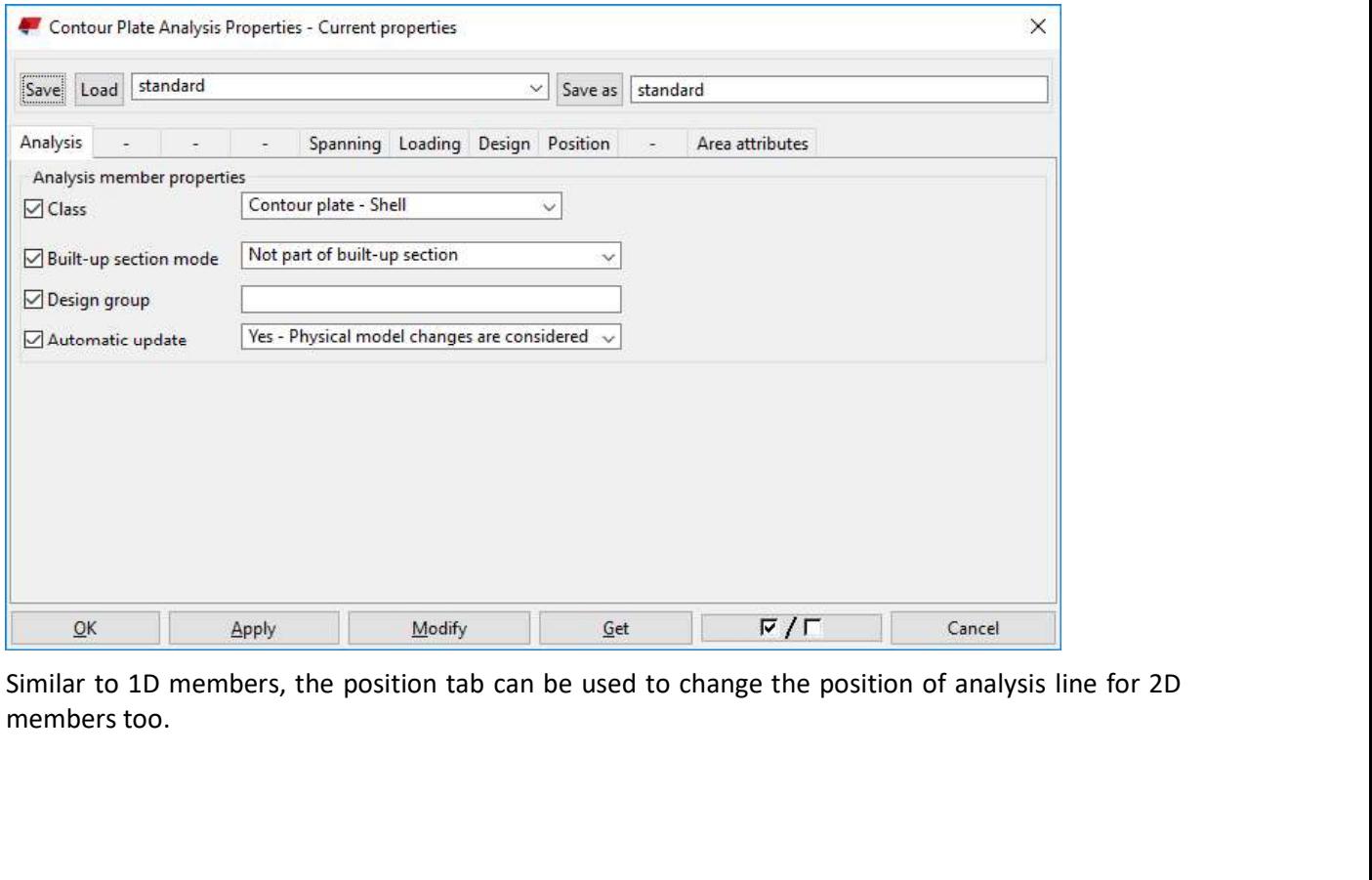

members too.

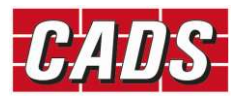

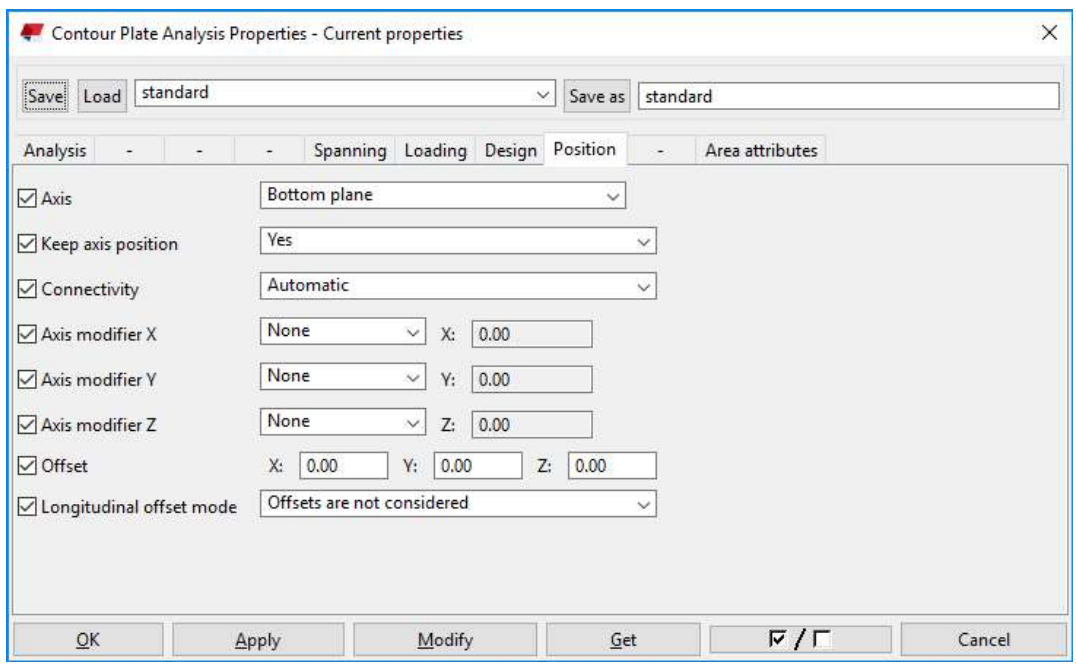

Once the analytical model is created. The model is then ready to be exported into SCIA Engineer.

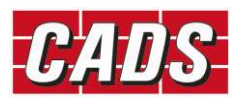

# Tekla Structures SCIA Engineer link help<br> **3 Bi-directional Link — Tekla Structures and SCIA**<br> **Engineer**<br>
CADS Tekla Structures SCIA Engineer link supports a bi-directional transfer between Tekla Structure<br>
and SCIA Engin Engineer Tekla Structures SCIA Engineer link help<br> **CADS Tekla Structures and SCIA**<br> **CADS Tekla Structures SCIA Engineer link supports a bi-directional transfer between Tekla Structure**<br>
and SCIA Engineer, however, it can be launc Tekla Structures SCIA Engineer link h<br> **CADS Tekla Structures and SC<br>
Engineer**<br>
CADS Tekla Structures SCIA Engineer link supports a bi-directional transfer between Tekla Stru<br>
and SCIA Engineer, however, it can be launche

and SCIA Engineer, however, it can be launched only from Tekla Structures.

ø of ٣ <sup>+</sup> O Type here to search

Applications & components  $\rightarrow$  Applications  $\rightarrow$  SCIA Engineer

Selecting "SCIA Engineer" will display the following dialog.

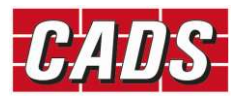

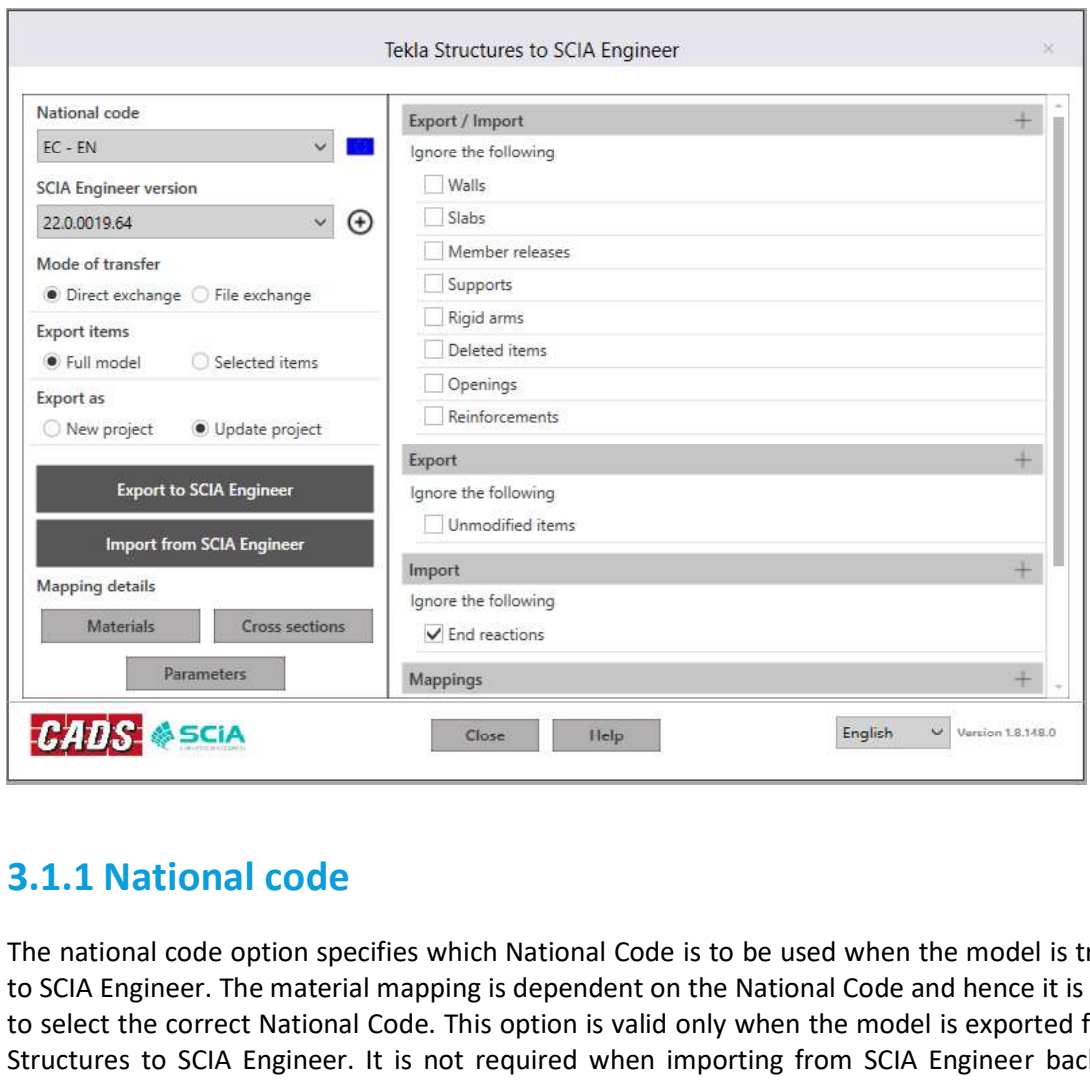

The national code option specifies which National Code is to be used when the model is transferred to SCIA Engineer. The material mapping is dependent on the National Code and hence it is important to select the correct National Code. This option is valid only when the model is exported from Tekla Structures to SCIA Engineer. It is not required when importing from SCIA Engineer back to Tekla Structures. **3.1.1 National code**<br>
The national code option specifies which National Code is to be used when the r<br>
to SCIA Engineer. The material mapping is dependent on the National Code and h<br>
to select the correct National Code.

The following National Codes are supported in this version:

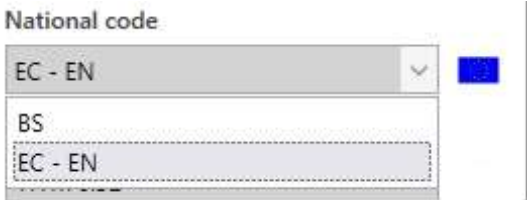

This option works differently depending on the context in which it is used.

If the model is exported from Tekla Structures, the option "Mode of Export = Direct Exchange" launches SCIA Engineer and exports the model into it.

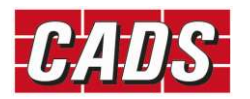

and updates the current Tekla Structures model.

The file exchange option works with an intermediate file (\*.t2s or \*.s2t) which is used for data transfer. Tekla Structures SCIA Engineer link he<br>When importing from SCIA Engineer, the option "Direct Exchange" reads the active SCIA Engineer j<br>and updates the current Tekla Structures model.<br>The file exchange option works with a Tekla Structures SCIA Engineer link help<br>and updates the current Tekla Structures model.<br>The file exchange option works with an intermediate file (\*.t2s or \*.s2t) which is used for data transfer.<br>If the model is exported When importing from SCIA Engineer, the option "Direct Exchange" reads the active SCIA E<br>and updates the current Tekla Structures model.<br>The file exchange option works with an intermediate file (\*.t2s or \*.s2t) which is us

model. the analytical model data as a lettia - ScIA Engineer like (e.g. model.t.25) which can be opened/imported into SCIA Engineer, the option "File Exchange" asks you to choose the SCIA Engineer-<br>Telefor inporting from SCIA Eng

### Note:

The File Exchange option does not require the full version of SCIA Engineer to be installed on the computer. It allows sending the file to others who have the full version of SCIA Engineer installed.

This option allows you to specify what to export from Tekla Structures to SCIA Engineer: all or only selected members of the chosen analytical model. If you have more than one analytical model while

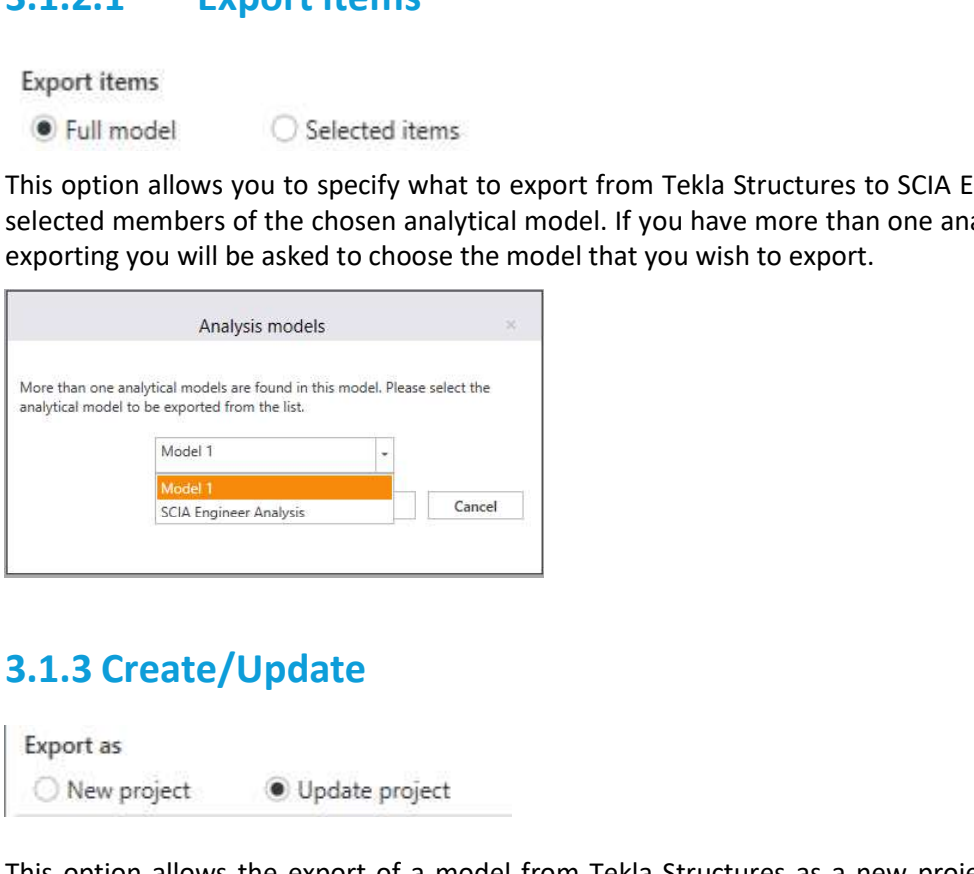

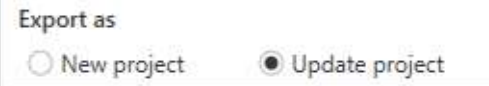

This option allows the export of a model from Tekla Structures as a new project or to update an existing SCIA Engineer model.

If you select "New project", then the existing SCIA Engineer file with the same name (if it exists) in the folder is deleted and a new SCIA Engineer file is created (if it is not already opened in SCIA Engineer). If the file is already opened in SCIA Engineer, it cannot overwrite the file and a warning message will be displayed.

If you select "New project", then the "Export to SCIA Engineer" will update any existing SCIA Engineer file with the same name that is available in the folder. Otherwise, a new project is created.

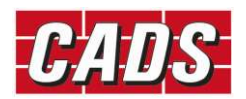

Tekla Structures SCIA Engineer link help<br>Note: While updating project from Tekla Structures to SCIA Engineer, If any sections were changed<br>from L section to other section shapes or the vice versa the model will not be upda from L section to other section shapes or the vice versa the model will not be updated.

Tekla Structures SCIA Engine<br>Note: While updating project from Tekla Structures to SCIA Engineer, If any sect<br>from L section to other section shapes or the vice versa the model will not be upd<br>3.1.4 Export / Import<br>Selecti Engineer.

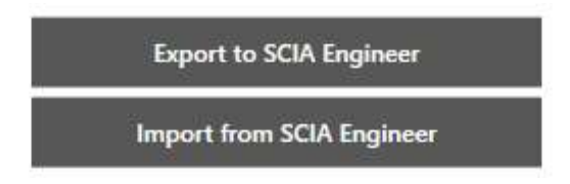

Export and Import of material and cross sections between the applications are primarily based on mapping database as the standard cross section and material libraries in both Tekla Structures and SCIA Engineer are comprehensive but are labelled differently. Note: While updating project from Tekla Structures to SCIA Engineer, If any sections were changed<br>
From L section to other section shapes or the vice versa the model will not be updated.<br>
<br>
S. 1.4 Export 1 / Import<br>
Select from L section to other section shapes or the vice versa the model will not be updated.<br> **3.1.4 Export / Import**<br>
Selecting "Export to SCIA Engineer" exports/updates the Tekla Structures model into SCIA Engineer.<br>
Selectin

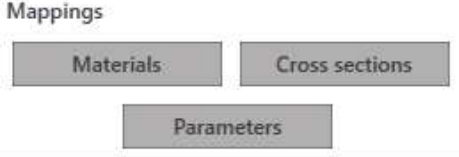

Export to SCIA Engineer<br>
Export and Import from SCIA Engineer<br>
Export and Import of material and cross sections between the applications are primari<br>
mapping database as the standard cross section and material libraries in Export and import of material and cross sections between the applications are primarily based on mapping database as the standard cross section and material ilibraries in both Tekla Structures and SCIA Engineer are compreh Structures.

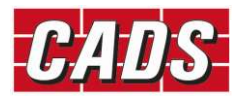

### Tekla Structures SCIA Engineer link help

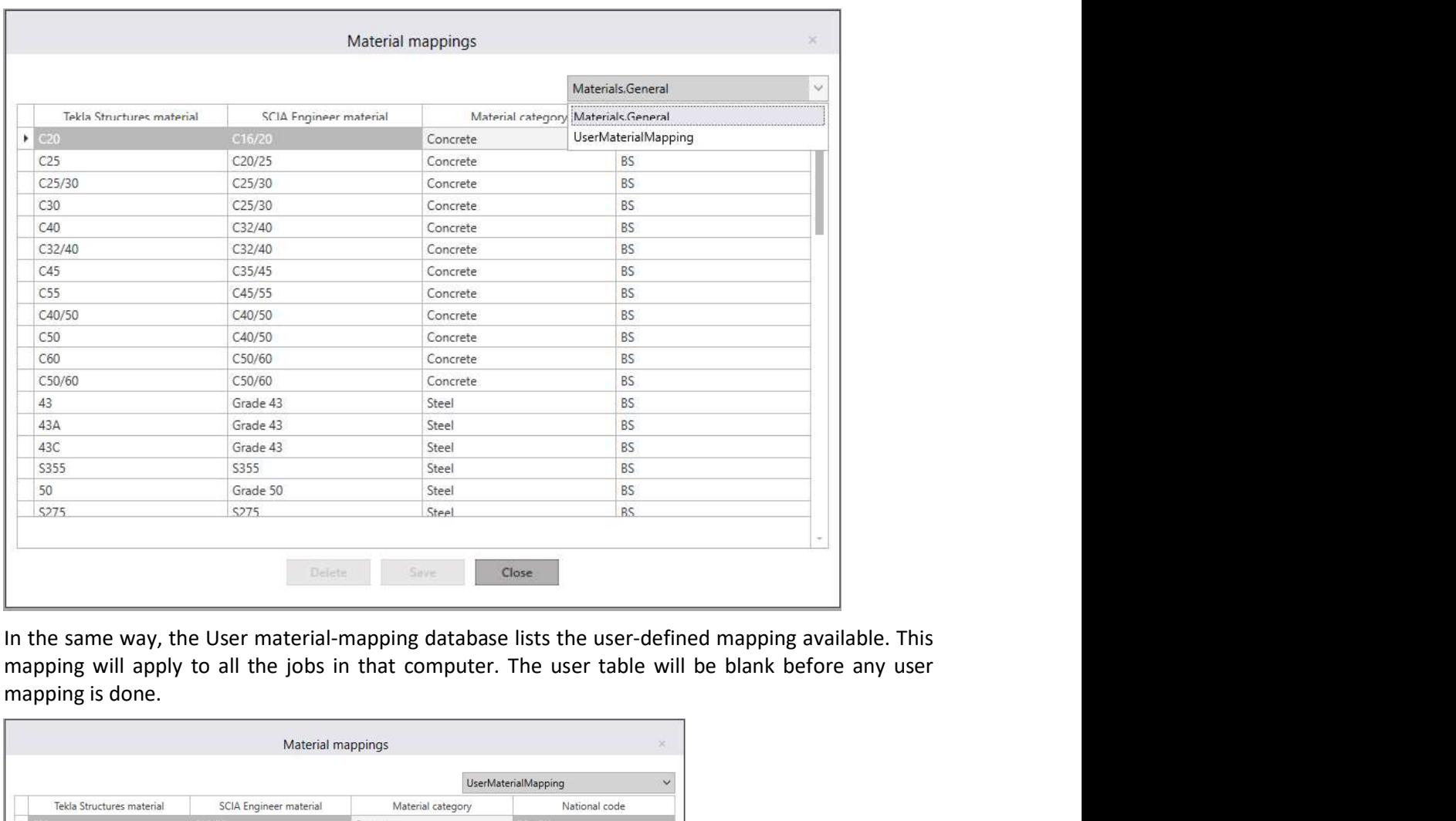

In the same way, the User material-mapping database lists the user-defined mapping available. This mapping is done.

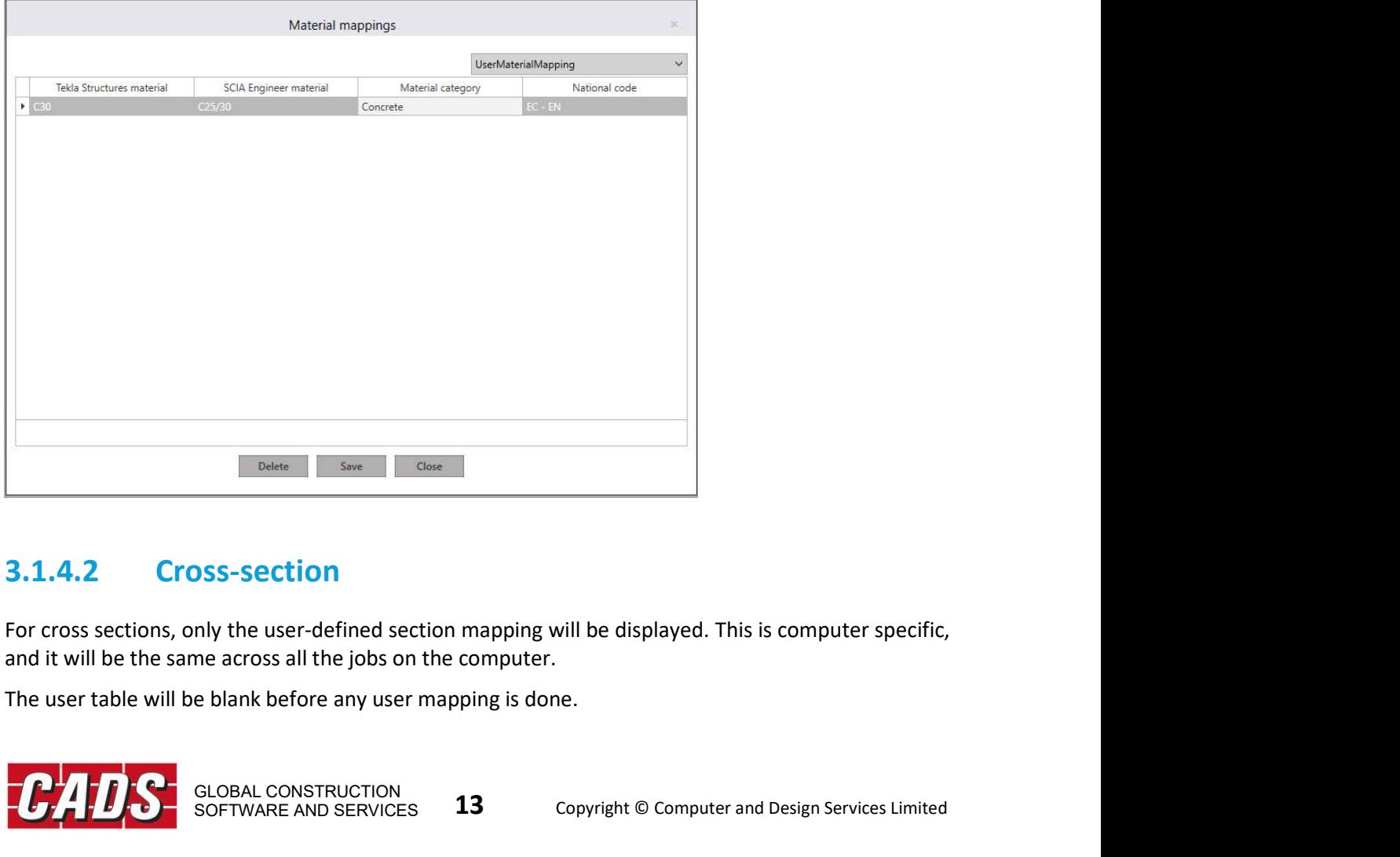

and it will be the same across all the jobs on the computer.

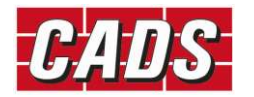

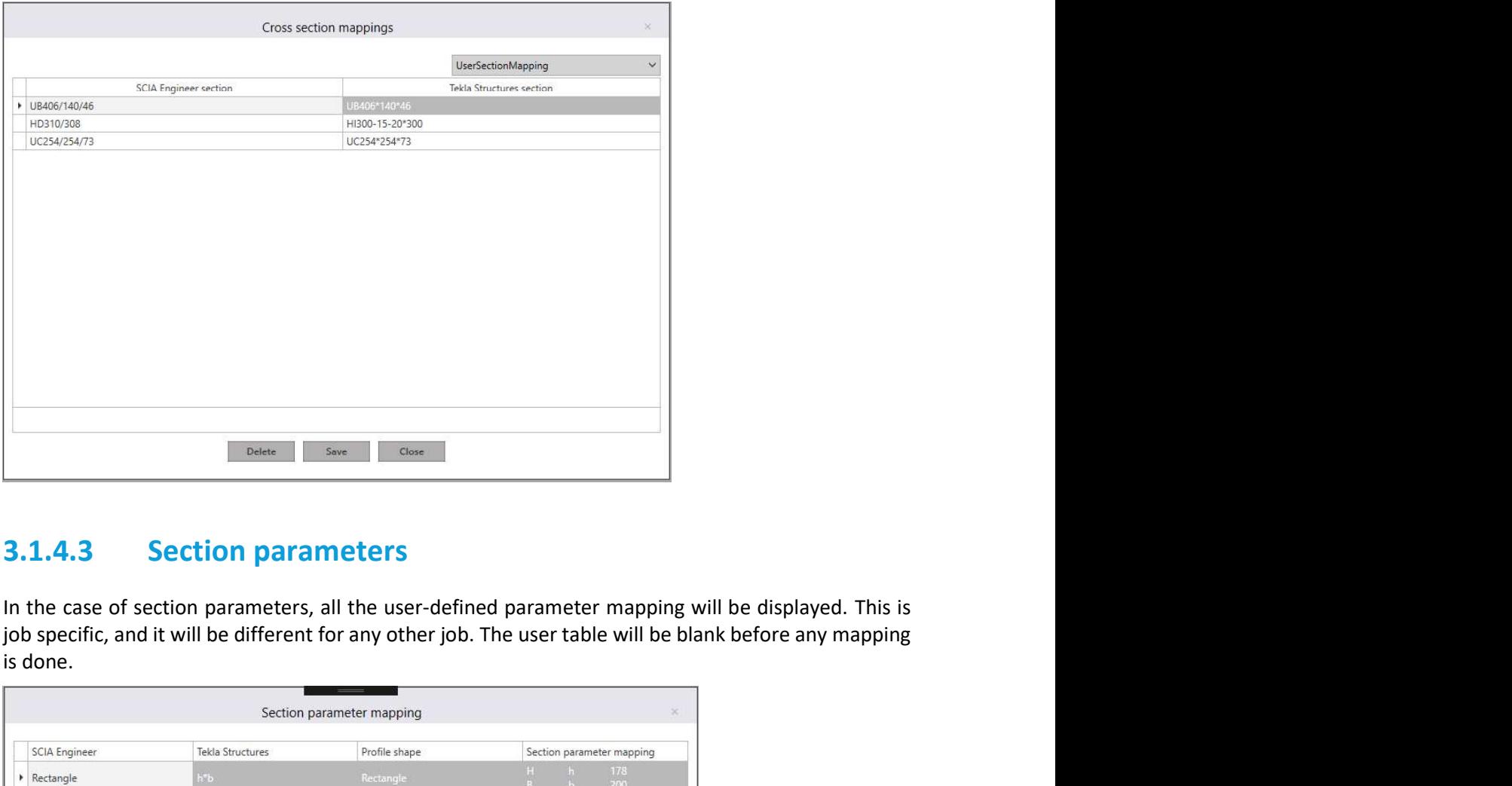

is done.

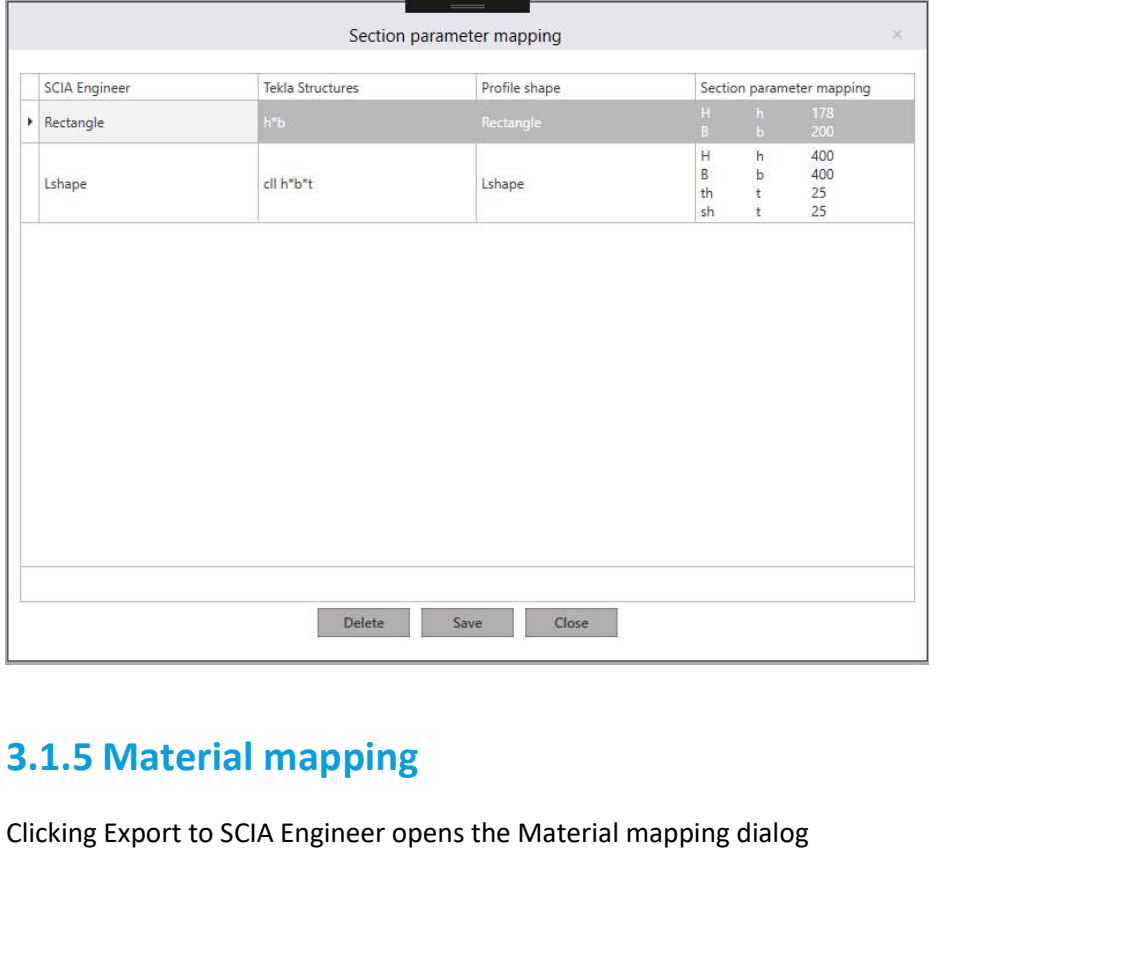

Clicking Export to SCIA Engineer opens the Material mapping dialog

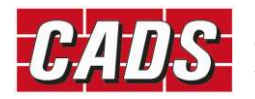

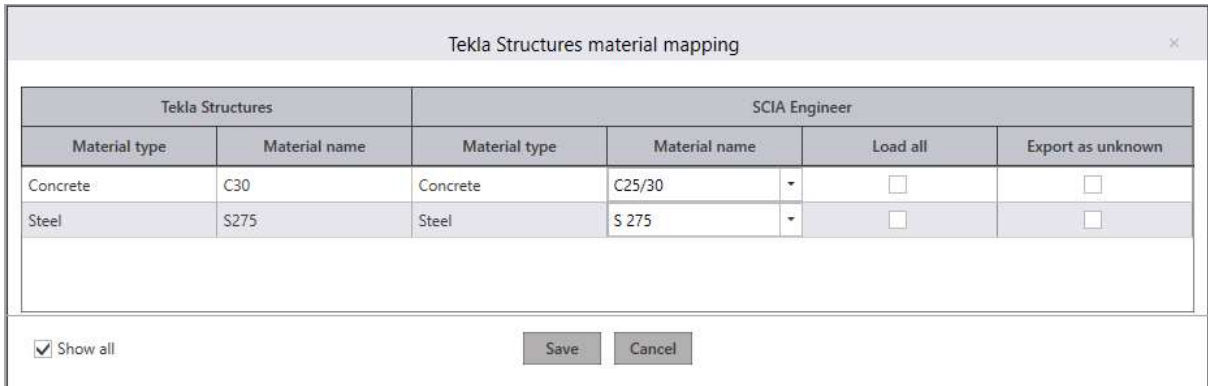

Mapping the Tekla Structures material with SCIA Engineer materials is primarily based on the material type and National Code. If all the parameters are satisfied, the application will automatically map the equivalent SCIA Engineer material. If one or more parameters do not match, the application will prompt you with an exclamation mark to map the equivalent materials through a unified user interface.

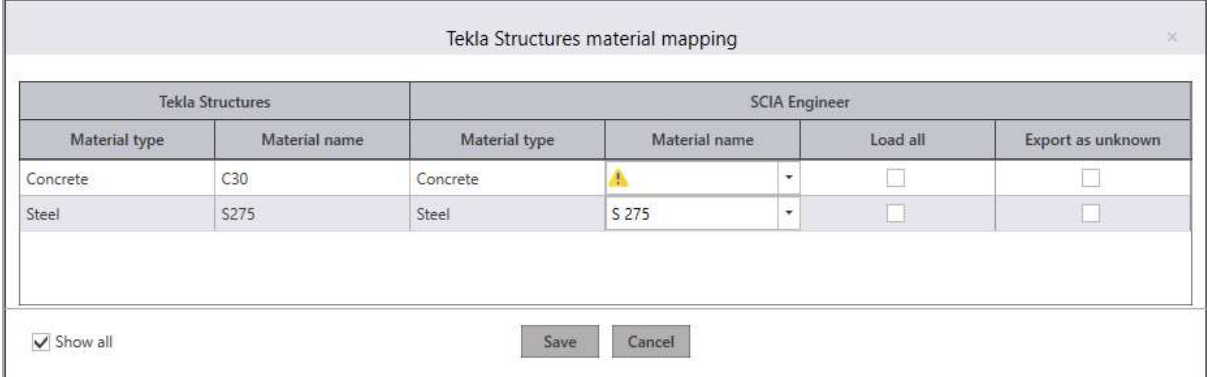

To make the mapping easier, the program will offer guidance by suggesting the equivalent materials. The list of suggested materials is made up of those materials that satisfies one or more criteria from which you can pick the desired material.

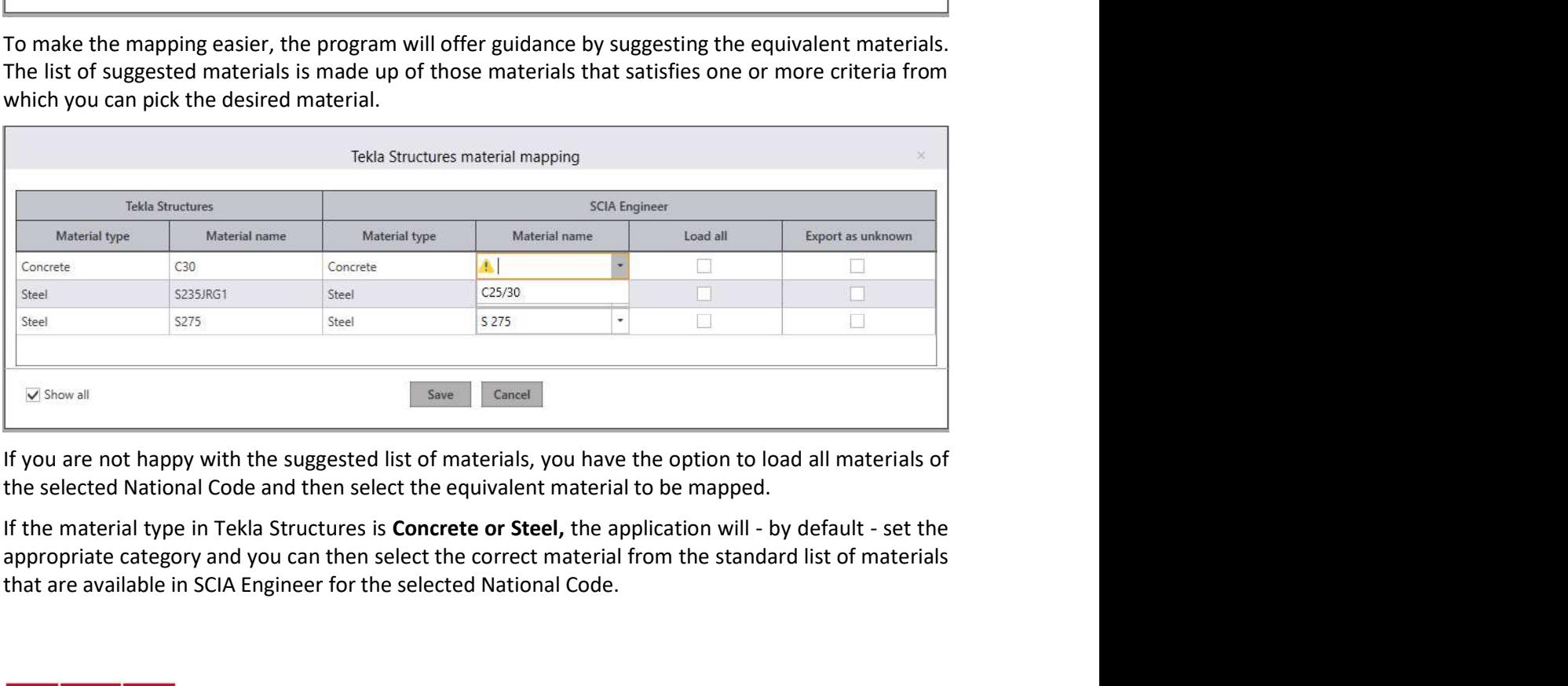

If you are not happy with the suggested list of materials, you have the option to load all materials of the selected National Code and then select the equivalent material to be mapped.

appropriate category and you can then select the correct material from the standard list of materials that are available in SCIA Engineer for the selected National Code.

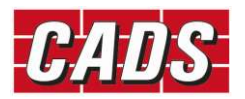

If the material type in Tekla Structures is "Unknown", the application will allow you to choose any Material type and the material in that category. Alternatively, you can export the material as "Unknown".

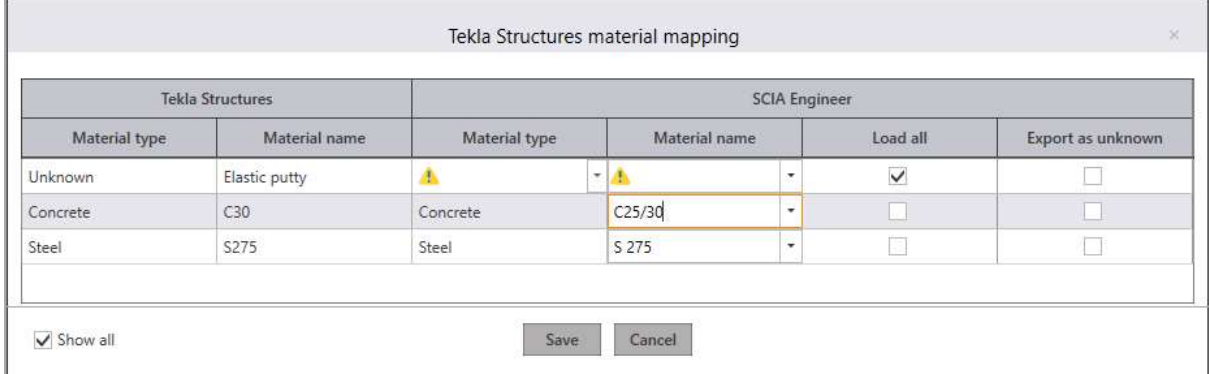

The materials that are mapped by you will be added into the user table, and will be available for subsequent export without your intervention.

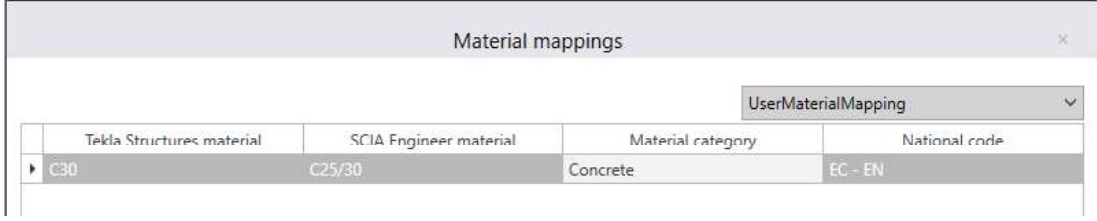

A similar approach is adopted while importing the model from SCIA Engineer to Tekla Structures. You can map the materials from the unified user-interface by selecting the appropriate database and name in Tekla Structures.

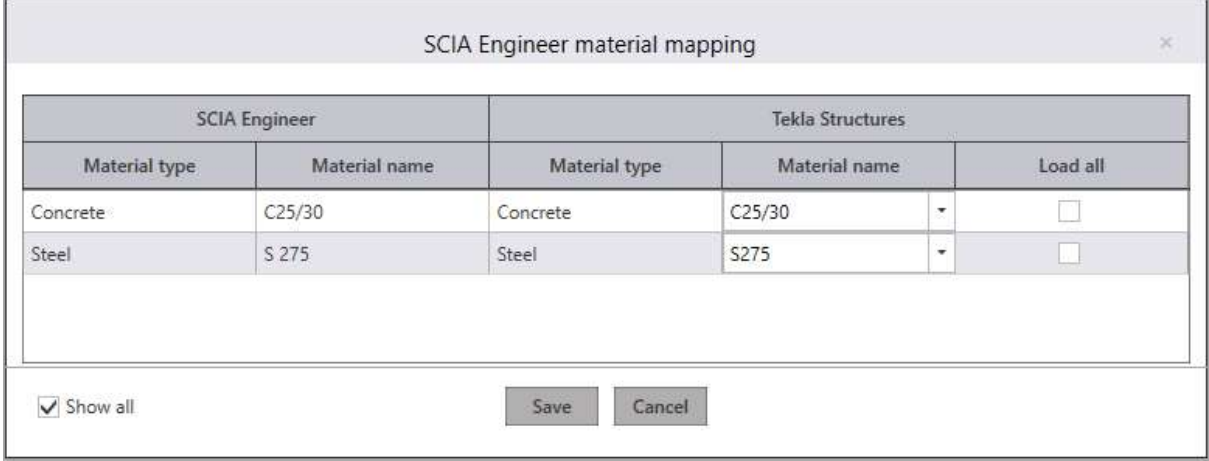

Export as unknown option available in the UI makes the export option easier when a suitable material is not found for the majority of the members, but the export is needed without any prompts for mapping.

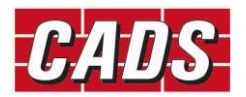

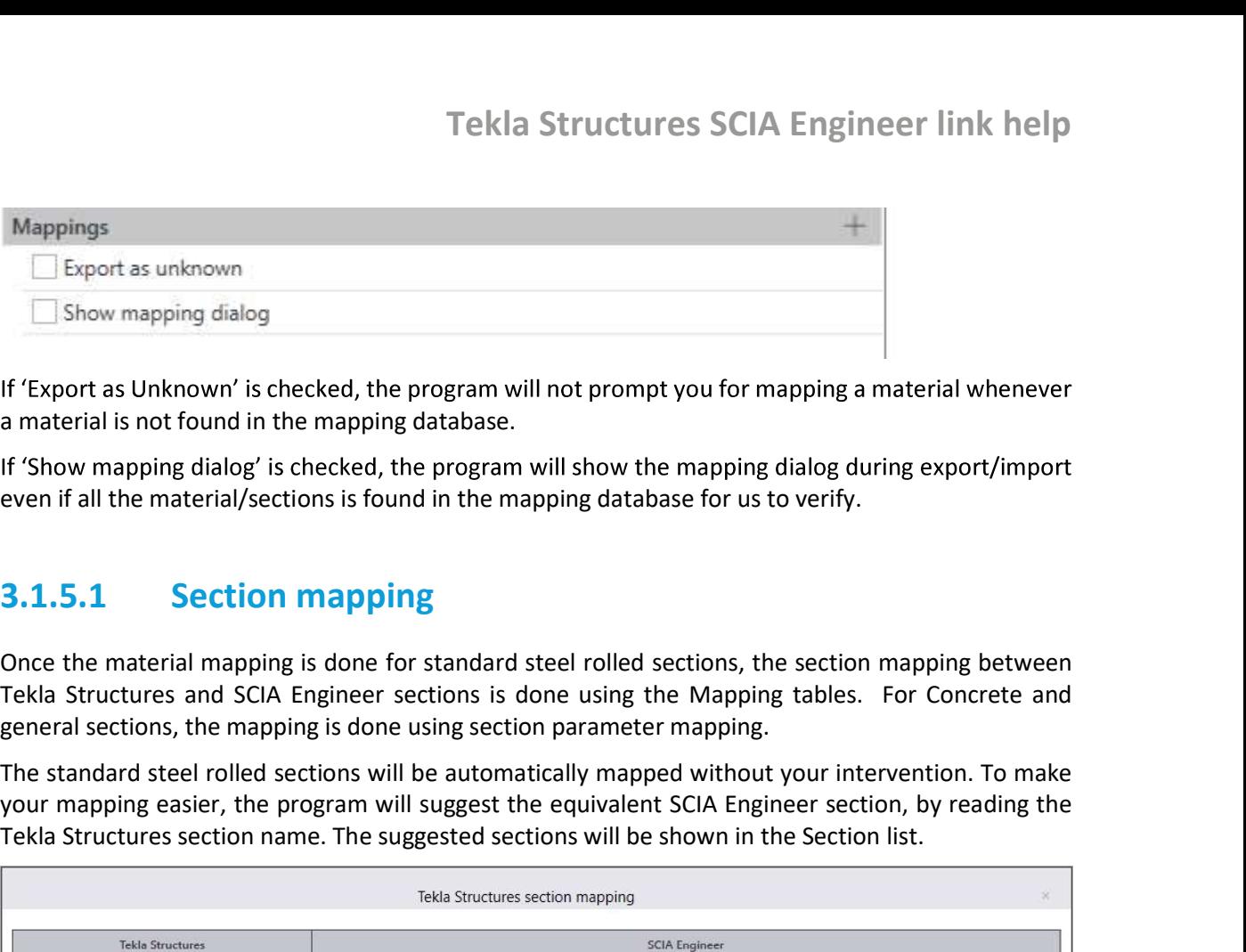

a material is not found in the mapping database.

even if all the material/sections is found in the mapping database for us to verify.

Once the material mapping is done for standard steel rolled sections, the section mapping between Tekla Structures and SCIA Engineer sections is done using the Mapping tables. For Concrete and general sections, the mapping is done using section parameter mapping.

your mapping easier, the program will suggest the equivalent SCIA Engineer section, by reading the Tekla Structures section name. The suggested sections will be shown in the Section list.

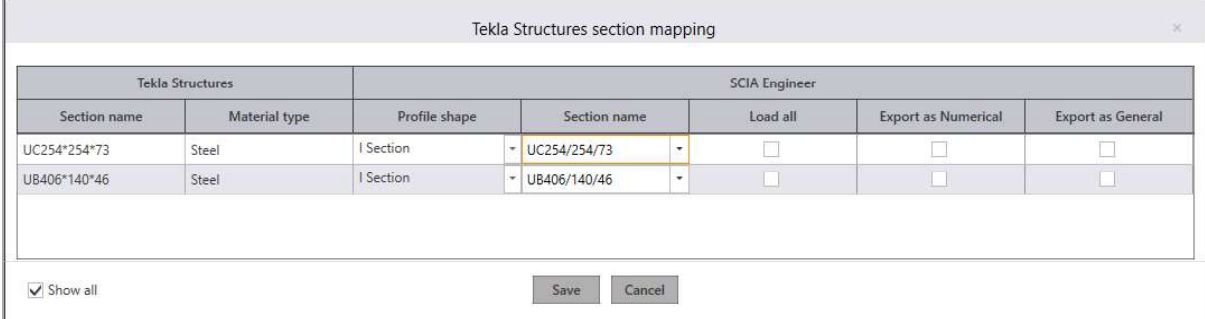

If you are not satisfied with the suggested list, you have an option to load all the databases and their selection.

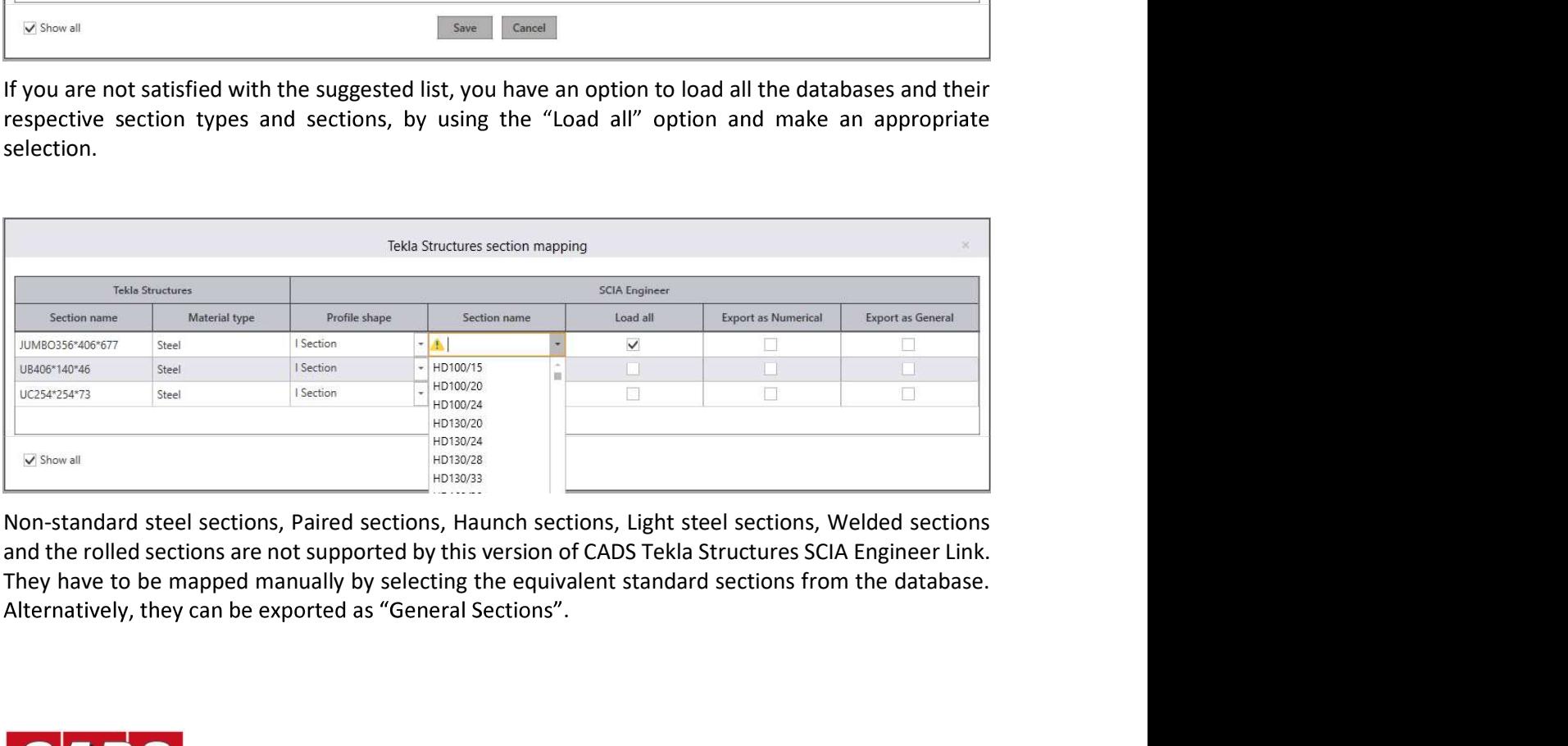

Non-standard steel sections, Paired sections, Haunch sections, Light steel sections, Welded sections

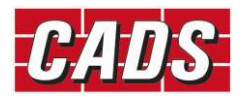

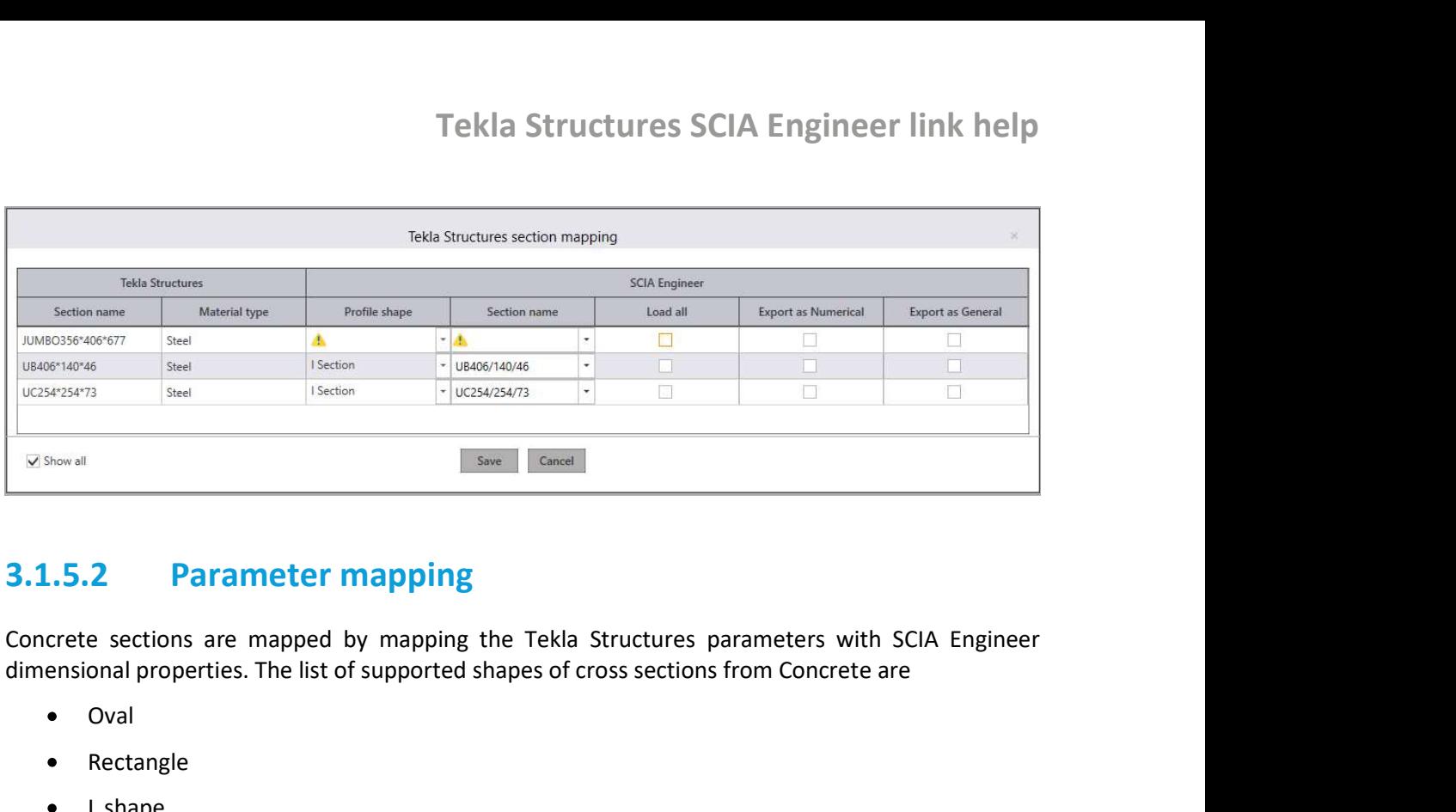

dimensional properties. The list of supported shapes of cross sections from Concrete are

- Oval
- Rectangle
- L shape
- Inverted L shape  $\bullet$
- T shape  $\bullet$
- $\bullet$ Circle
- I shape  $\bullet$
- U shape  $\bullet$
- C shape  $\bullet$
- Z shape  $\bullet$
- O shape  $\bullet$
- X shape  $\bullet$
- Polygon  $\bullet$

User defined steel sections are mapped by mapping the Tekla Structures parameters with SCIA Engineer dimensional properties. The list of supported cross sections from Steel sections are

- I Shape  $\bullet$
- U shape  $\bullet$
- C shape  $\bullet$
- Z shape  $\bullet$
- T shape  $\bullet$
- L shape  $\bullet$
- Asymmetric I shape  $\bullet$
- Circular Rod $\bullet$

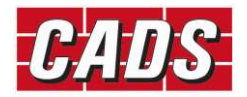

- Rectangular plate  $\bullet$
- Rectangular hollow sections  $\bullet$
- Circular hollow sections  $\bullet$

The Parameter mapping dialog will be shown at the time of export and the parameters can be mapped by clicking the **section name** with the exclamation mark.

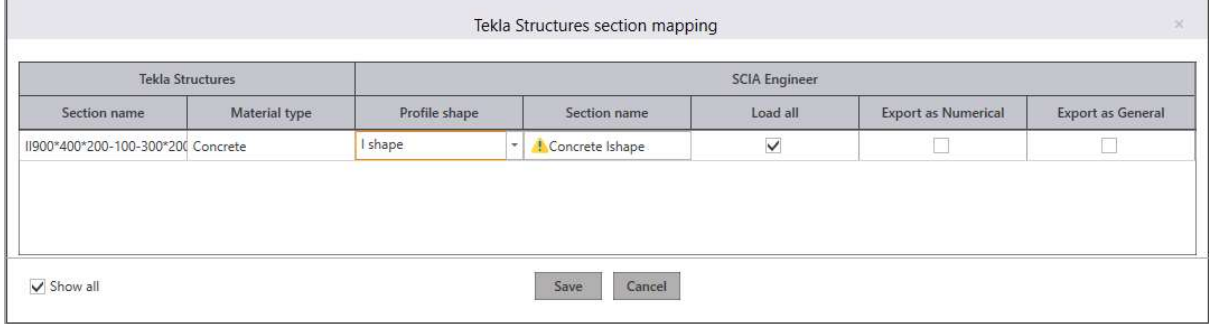

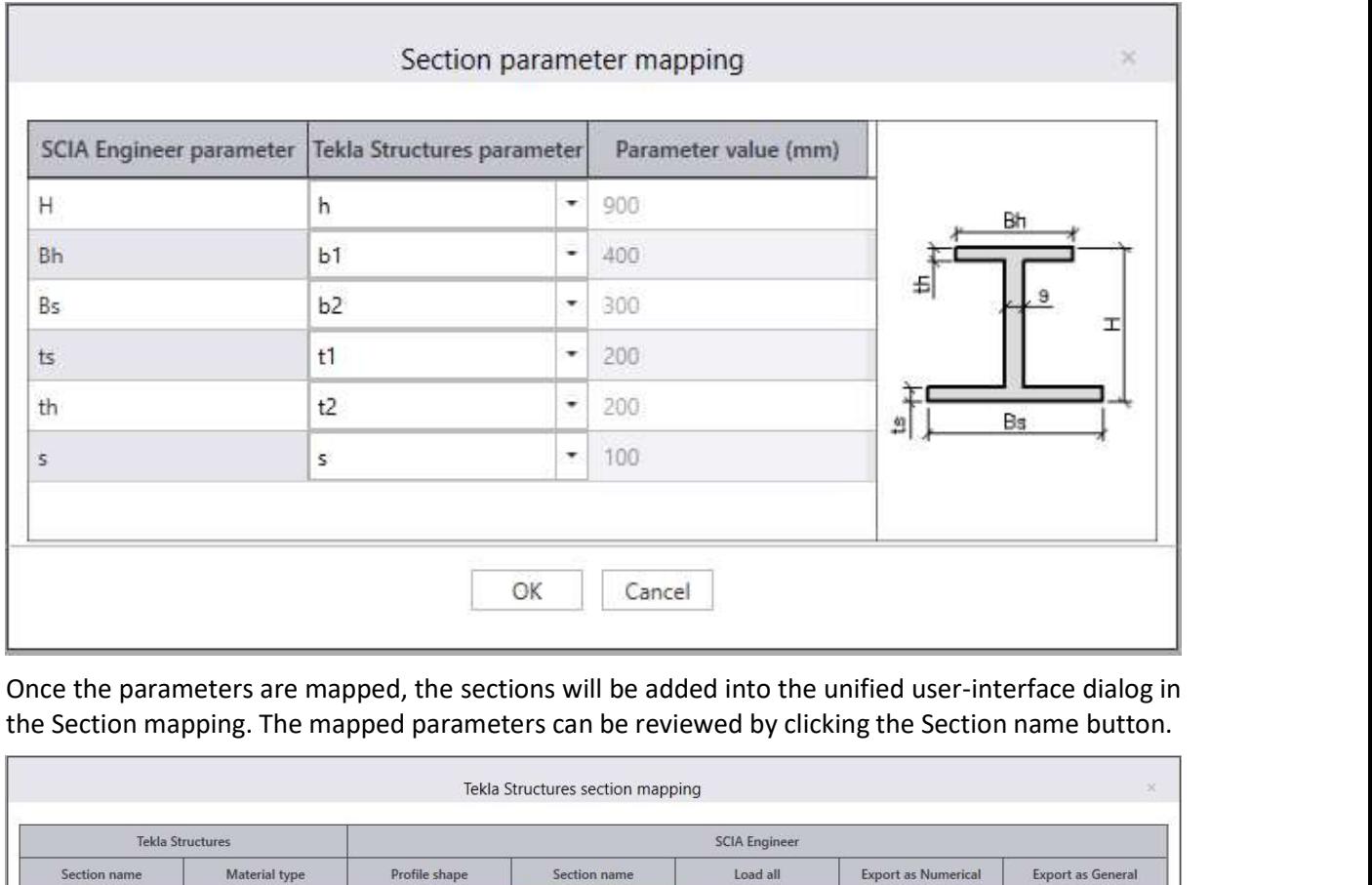

the Section mapping. The mapped parameters can be reviewed by clicking the Section name button.

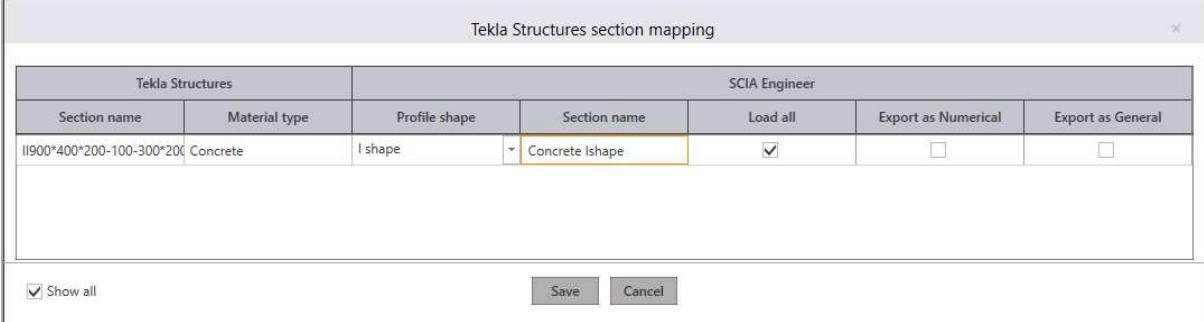

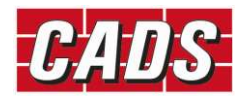

All the mapped sections will be added into the user table, which will be available for subsequent export without your intervention. Please note that the section parameter mapping is stored along with the individual job and hence it will not be available for other Tekla Structures job.

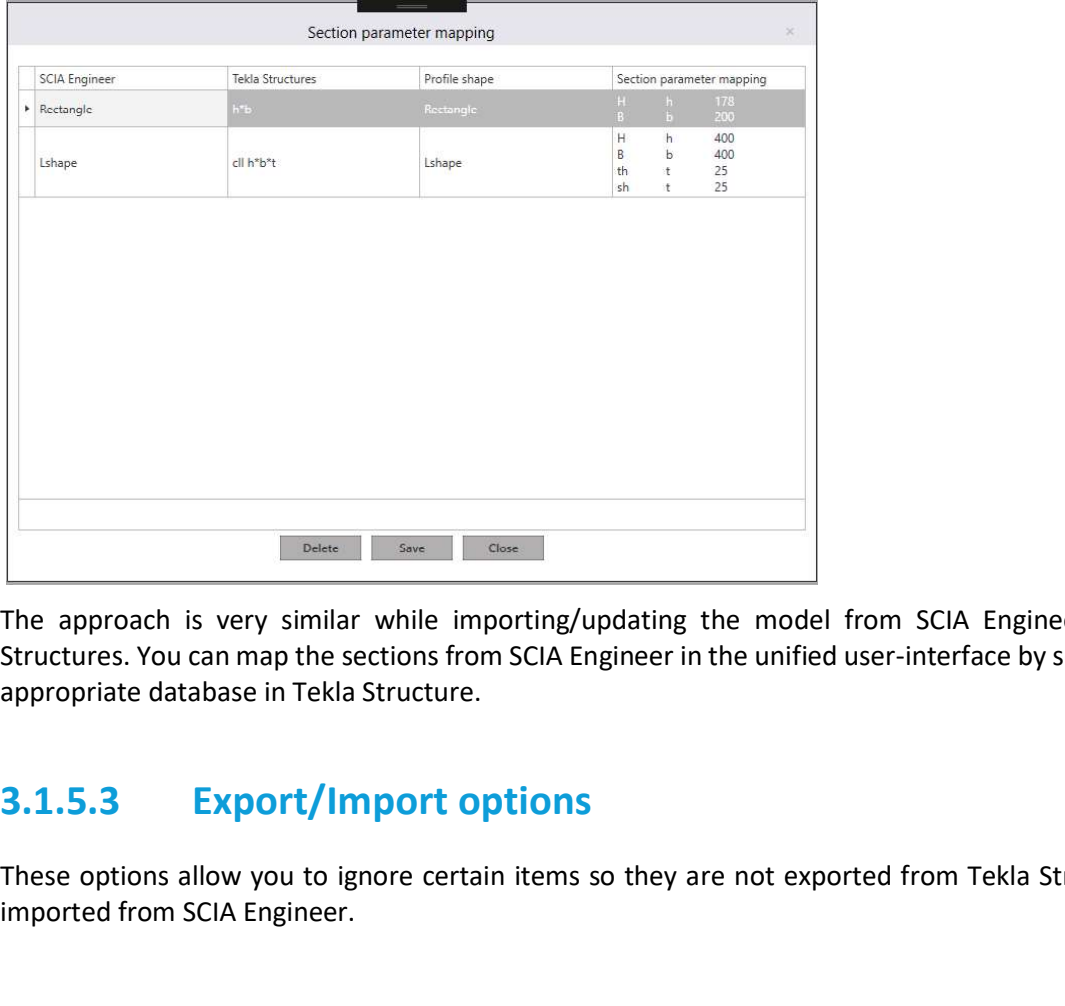

The approach is very similar while importing/updating the model from SCIA Engineer to Tekla Structures. You can map the sections from SCIA Engineer in the unified user-interface by selecting the appropriate database in Tekla Structure.

These options allow you to ignore certain items so they are not exported from Tekla Structures, or imported from SCIA Engineer.

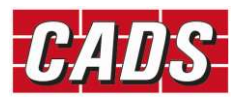

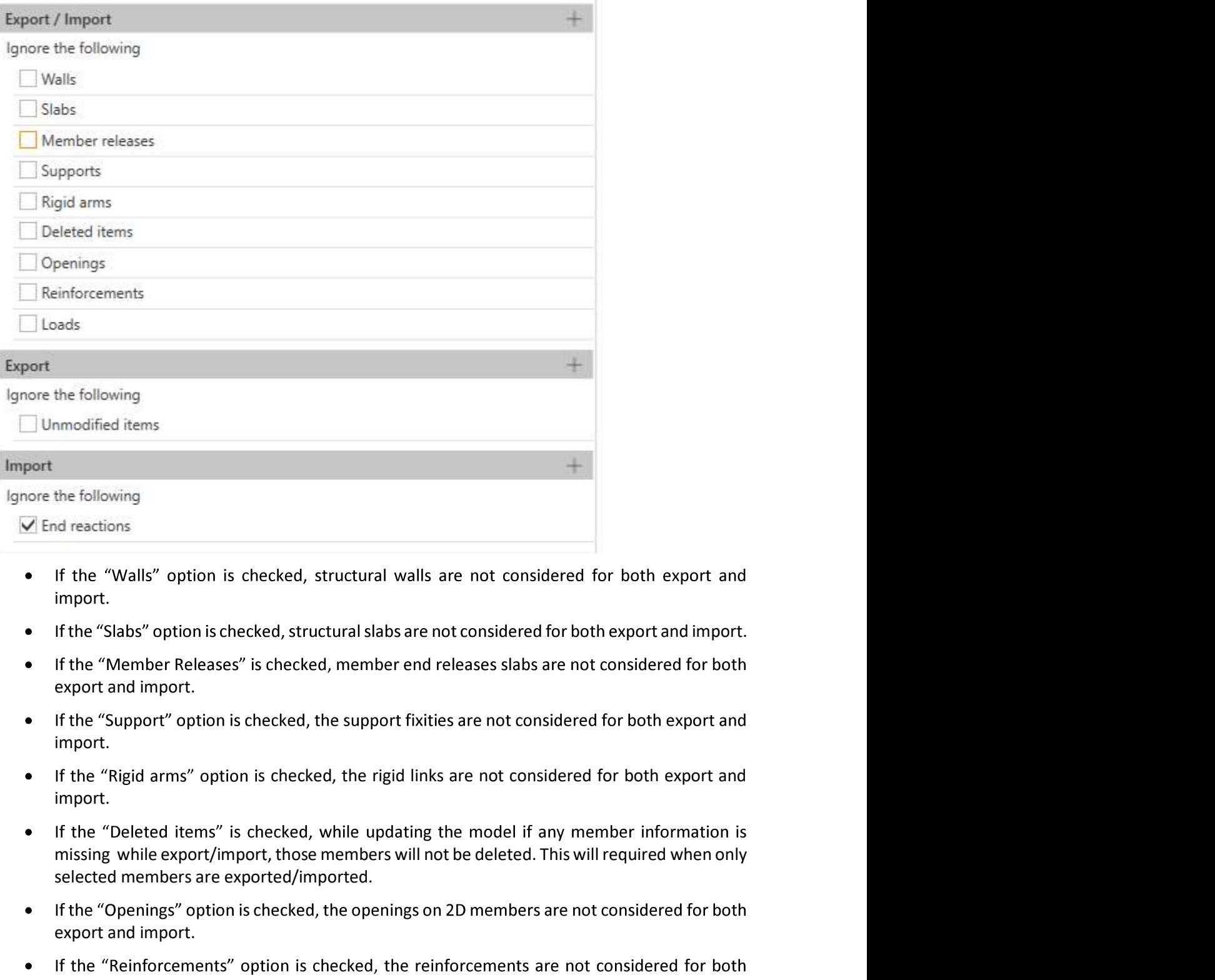

- import.
- If the "Slabs" option is checked, structural slabs are not considered for both export and import.
- export and import.
- import.
- If the "Rigid arms" option is checked, the rigid links are not considered for both export and import.
- $\bullet$ selected members are exported/imported.
- export and import.
- export and import.
- If the "Loads" option is checked, the loads are not considered for both export and import.  $\bullet$
- $\bullet$ If the "Unmodified items" is checked, while updating the model from Tekla Structures to SCIA Engineer the unmodified items in Tekla Structures are not exported.
- If the "End reactions" is un-checked, while importing the model from SCIA Engineer end reactions for the 1D members will be imported for the selected load case/combination/result

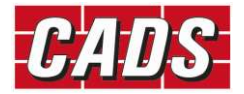

Tekla Structures SCIA Engineer link help<br>
class. Once you un-check the "End reactions" option you will need to choose the type of (load<br>
case/load combination/result class) and Combination (All ULS,...) for which the end r are to be imported.

Tekla Structures SCIA Engineer I<br>
class. Once you un-check the "End reactions" option you will need to choose the t<br>
case/load combination/result class) and Combination (All ULS,...) for which the er<br>
are to be imported.<br> Tekla Structures SCIA Engineer link help<br>
class. Once you un-check the "End reactions" option you will need to choose the type of (load<br>
case/load combination/result class) and Combination (All ULS,...) for which the end r exported. A log file will be saved automatically in the job location in folder ..\SCIA Engineer\Reports.

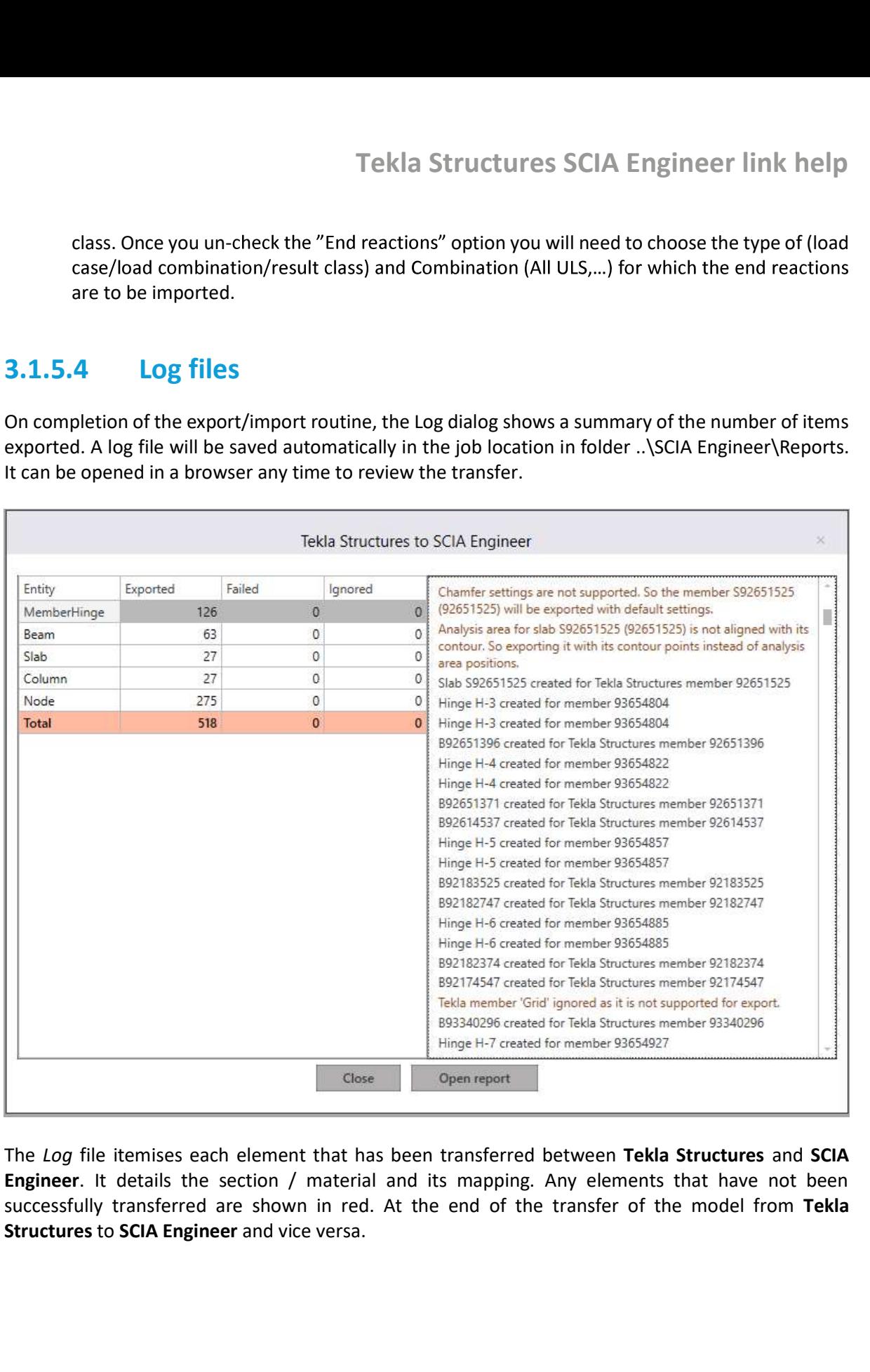

The Loa file itemises each element that has been transferred between Tekla Structures and SCIA Engineer. It details the section / material and its mapping. Any elements that have not been successfully transferred are shown in red. At the end of the transfer of the model from Tekla

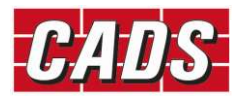

Tekla Structures SCIA En<br> **4 Release Notes**<br>
Thank you for upgrading to the latest version of CADS Tekla Structures SCIA En<br>
These release notes summarise the enhancements and corrections made.<br>
The versions supported for Thank you for upgrading to the latest version of CADS Tekla Structures SCIA Engineer link.

These release notes summarise the enhancements and corrections made.

The versions supported for the current release are:

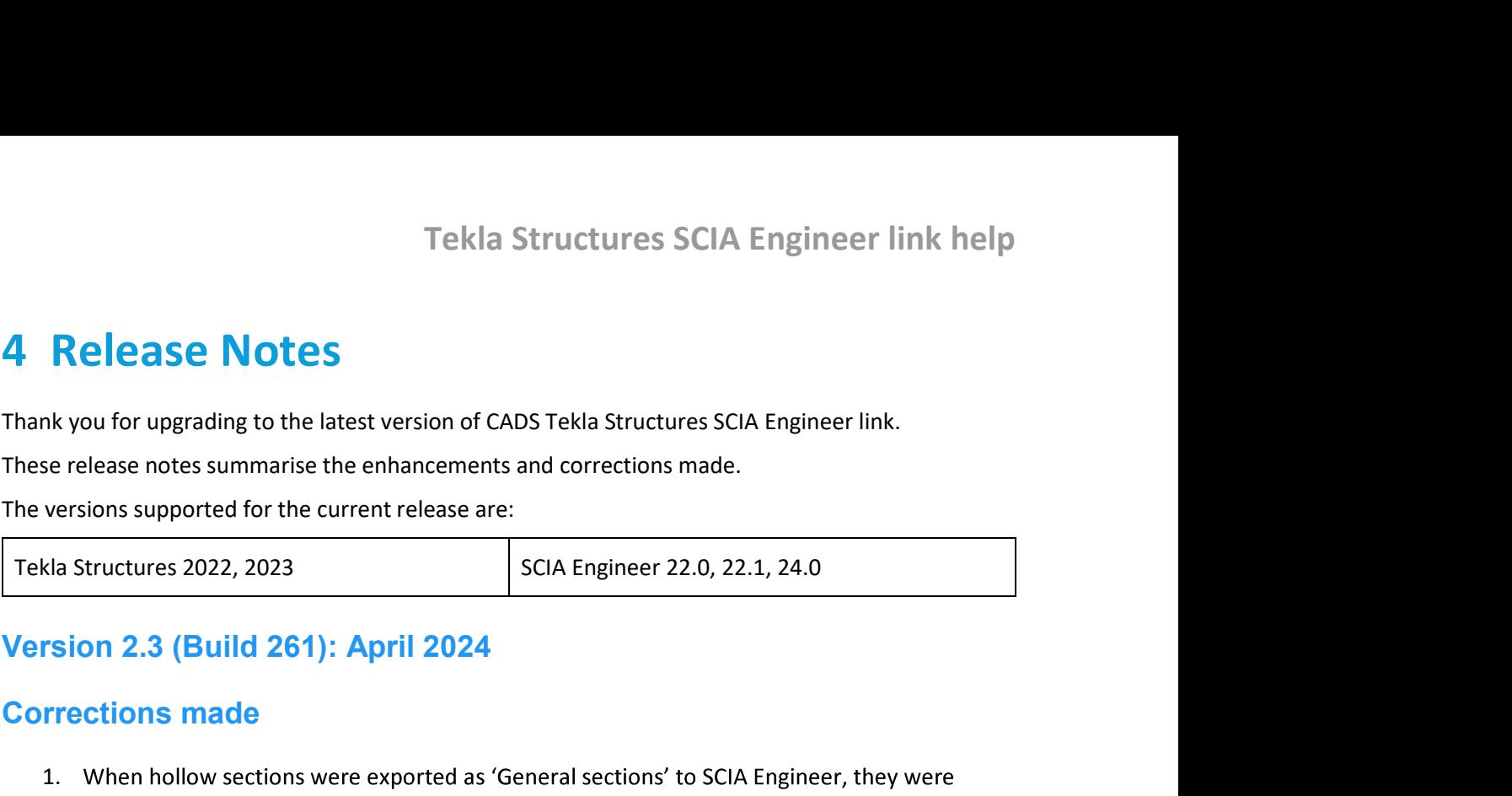

### Corrections made

1. When hollow sections were exported as 'General sections' to SCIA Engineer, they were incorrectly sent as solid sections. This has been fixed. **4 Release Notes**<br>
Thank you for upgrading to the latest version of CADS Tekla Structures SCIA Engineer link.<br>
These release notes summarise the enhancements and corrections made.<br>
The versions supported for the current re Frections made<br>
1. When hollow sections were exported as 'General sections' to SCIA Engine<br>
incorrectly sent as solid sections. This has been fixed.<br>
1. In certain circumstances, reinforcements were not imported properly i

### Corrections made

1. In certain circumstances, reinforcements and corrections made.<br>
1. In certain circumstances are:<br>
1. In certain circumstances, 2022, 2023<br>
1. In certain circumstances, reinforcements are not imported by the structures<br> comported for the current release are:<br>
2022, 2023<br>
2024<br>
2024<br>
2024<br>
2024<br>
2024<br>
2024<br>
2024<br>
22 (Build 261): April 2024<br>
2024<br>
22 (Build 250): March 2024<br>
2024<br>
2022 (Experiment and Ellincertain Schen fixed.<br>
2023. This h Tekla Structures 2022, 2023<br>
Version 2.3 (Build 261): April 2024<br>
Corrections made<br>
1. When hollow sections were exported as 'General sections' to SCIA Engineer, they were<br>
incorrectly sent as solid sections. This has been 1. When hollow sections were exported as 'General sections' to SCIA Engineer, they were<br>incorrectly sent as solid sections. This has been fixed.<br>Version 2.2 (Build 250): March 2024<br>Corrections made<br>1. In certain circumstan rsion 2.2 (Build 250): March 2024<br>
rrections made<br>
1. Incertain circumstances, reinforcements were not imported properly into<br>
2023. This has been fixed.<br>
rsion 2.1 (Build 245): February 2024<br>
hancements<br>
1. Updated the so rections made<br>
2. In certain circumstances, reinforcements were not imported properly into<br>
2023. This has been fixed.<br>
2023. This has been fixed.<br>
2. Support for export SCIA Engineer 2024.<br>
2. Updated the software to supp 1. In certain circumstances, reinforcements were not imported properly into Te<br>
2023. This has been fixed.<br>
1. Updated the software to support SCIA Engineer 2024.<br>
1. Updated the software to support SCIA Engineer 2024.<br>
1.

### **Enhancements**

### **Enhancements**

- 
- 
- 

### Version 1.9 (Build 155): March 2023

### Corrections made

- 1. Updated the software to support SCIA Engineer 2024.<br>
1. Updated the software to support SCIA Engineer 2023<br>
1. Support for Tekla Structures 2023.<br>
2. Support for export and import of loads.<br>
3. Support for export and im workflow. This has been fixed. 1. Updated the software to support SCIA Engineer 2024.<br> **Resp. 2. Support** for Tekla Structures 2023.<br>
2. Support for export and import of loads.<br>
3. Support for export and import of parametric steel sections.<br> **Resp. 2. S**
- updated back to SCIA Engineer. This has been fixed.

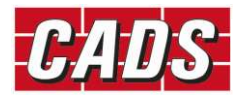

Tekla Structures SCIA Engineer link help<br>3. For some users, there was an issue in the selection of SCIA Engineer version. This has been<br>fixed.<br>**Traion 1.8 (Build 145): June 2022** fixed. Tekla Structures SCIA Engine<br>
1. Support for the was an issue in the selection of SCIA Engineer versified.<br>
1. Support for Tekla Structures 2022.<br>
1. Support for Tekla Structures 2022.<br>
1. Support for Tekla Structures 2022

### Version 1.8 (Build 145): June 2022

### **Enhancements**

### Corrections made

- orientation of the section was wrong in certain cases. This has been fixed.
- Tekla Structures SCIA Engineer link help<br>
2. For some users, there was an issue in the selection of SCIA Engineer version. This has been<br>
fixed.<br>
2. While import for Tekla Structures 2022.<br>
2. While importing L shaped conc Tekla Structures SCIA Engineer link help<br>3. For some users, there was an issue in the selection of SCIA Engineer version. This has been<br>5. Instead of March circumstances, reinforcements<br>3. Support for Tekla Structures 2022 First State State of SciA Engineer<br>For some users, there was an issue in the selection of SCIA Engineer version. Th<br>fixed.<br>DDI 1.8 (Build 145): June 2022<br>notements<br>Support for Tekla Structures 2022.<br>Ctions made<br>While impor 3. For some users, there was an issue in the selection of SCIA Engineer version. This has been<br>
fixed.<br>
1. Support for Tekla Structures 2022.<br>
1. Support for Tekla Structures 2022.<br>
1. Support for Tekla Structures 2022.<br>
2 For some users, there was an issue in the selection of SCIA Engineer version. This h<br>fixed.<br> **On 1.8 (Build 145): June 2022**<br> **accements**<br>
Support for Tekla Structures 2022.<br> **ctions made**<br>
While importing L shaped concret Fridder 1.8 (Build 145): June 2022<br>
Shancements<br>
1. Support for Tekla Structures 2022.<br> **Expections made**<br>
2. While importing L shaped concrete sections into Tekla Structures from SCIA Engineer, the<br>
orientation of the sec or Portuguese. This has been fixed.<br>
Support for Tekla Structures 2022.<br>
Ctions made<br>
While importing L shaped concrete sections into Tekla Structures from SCIA Engineer, the<br>
orientation of the section was wrong in certai 1. Increase the model into Tekla Structures from SCIA Engineer, the<br>
2. While importing L shaped concrete sections into Tekla Structures from SCIA Engineer, the<br>
3. In certain circumstances, reinforcements for T sections w
- 
- 

### Version 1.7 (Build 133): April 2022

### Corrections made

This has now been fixed. **1. Importing SCIA Engineer model into Tekla Structures failed when using 10<br>
1. Supporting SCIA Engineer model into Tekla Structures failed when using 10<br>
1. Support <b>1.6 (Build 132): September 2021**<br>
1. While importing S

### Version 1.6 (Build 132): September 2021

### Corrections made

1. While importing SCIA Engineer model into Tekla Structures. This has been fixed.<br>
1. In certain circumstances, change of from SCIA Engineer when the language used was Slovak<br>
1. Reinforcements were not imported from SCIA Experimentance of the constant of the constant of the constant of the constant of the constant of the Reinforcements were not imported from SCIA Engineer when the language used was Slovak or Portuguese. This has been fixed 1. While importing SCA Engineer model into Tekla Structures, some of the cross sections types<br>
1. While importing SCA Engineer model into Tekla Structures, some of the cross sections types<br>
1. While importing SCA Engineer

### Version 1.5 (Build 131): May 2021

### **Enhancements**

### Corrections made

imported. This has been fixed.

### Version 1.4 (Build 123): August 2020

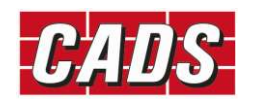

### **Enhancements**

- exported as two separate members to SCIA Engineer; Tekla Structures SCIA Engineer li<br> **hancements**<br>
2. Export of twin profiles to SCIA Engineer is now supported, with the twin profiles b<br>
exported as two separate members to SCIA Engineer;<br>
2. Import of reinforcement from S Tekla Structures SCIA Engine<br>
1. Export of twin profiles to SCIA Engineer is now supported, with the twin p<br>
exported as two separate members to SCIA Engineer;<br>
2. Import of reinforcement from SCIA Engineer is now supporte Tekla Structures SCIA Engineer lind<br>
1. Export of twin profiles to SCIA Engineer is now supported, with the twin profiles beir<br>
exported as two separate members to SCIA Engineer;<br>
2. Import of reinforcement from SCIA Engin
- 
- Tekla Structures SCIA Engineer link help<br> **hancements**<br>
1. Export of twin profiles to SCIA Engineer is now supported, with the twin profiles being<br>
exported as two separate members to SCIA Engineer;<br>
2. Import of reinforce Tekla Structures SCIA Engineer link help<br> **hancements**<br>
3. Export of twin profiles to SCIA Engineer is now supported, with the twin profiles being<br>
exported as two separate members to SCIA Engineer;<br>
2. Import of 1D reinfo and L sections; 1. Expected as two separate members to SCIA Engineer; unit, the Camparate members to SCIA Engineer; that can consider the SCIA Engineer is now supported;<br>
2. Import of the reinforcement from SCIA Engineer is now supported; 2. Import of reinforcement from SCIA Engineer is now supported;<br>3. Export of 1D reinforcement to SCIA Engineer is now supported for rectangular, circle and L sections;<br>4. Support for Tekla Structures 2019i and 2020.<br>**Versi** 
	-

### Version 1.3 (Build 92): August 2019

### **Enhancements**

### Version 1.2 (Build 82): April 2019

### **Enhancements**

### Corrections made

- 
- rsion 1.3 (Build 92): August 2019<br>
1. Support of openings in 2D members.<br>
1. Support of openings in 2D members.<br>
1. Support for Tekla Structures 2018 and 2019.<br>
1. Support for Tekla Structures 2018 and 2019.<br>
Irrections ma 2. Support of openings in 2D members.<br>2. Support of openings in 2D members.<br>2. Support for Tekla Structures 2018i and 2019.<br>2. Support for Tekla Structures 2018i and 2019.<br>2. Support for Tekla Structures 2018i and 2019.<br>2. Tekla Structures. This has now been fixed; **1.** Support for Tekla Structures 2018i and 2019.<br> **1.** Support for Tekla Structures 2018i and 2019.<br> **1.** End reactions were not exported for concrete members. This has now be<br>
2. Non-analytical members were removed durin rsion 1.1 (Build 68): August 2018<br>
rrections made<br>
1. End reactions were not exported for concrete members. This has now been fixed;<br>
2. Non-analytical members were removed during update of members from SCIA Engineer to<br>
T 1. End reactions were not exported for concrete members. This has now be<br>2. Non-analytical members were removed during update of members from<br>Tekla Structures. This has now been fixed;<br>**1. Support for Tekla Structures 2017** 2. Entertations were not exported to the chemic is as increased to Mon-analytical members were removed during update of members from Tekla Structures. This has now been fixed;<br>Tekla Structures. This has now been fixed;<br>**1.** 2. Non-analytical members were removed during update of members nonfited;<br>Trainsformation 1.0 (Build 66): June 2018<br>
hancements<br>
1. Support for Tekla Structures 2017i and 2018.<br>
1. Support for Tekla Structures 2017i and 20

### Version 1.0 (Build 66): June 2018

### **Enhancements**

### Version 1.0 (Build 62): May 2018

### Program features

- 
- 
- 
- 
- Frain 1.0 (Build 66): June 2018<br>
hancements<br>
1. Support for Tekla Structures 2017i and 2018.<br>
Frist release of Tekla Structures SCIA Engineer link.<br> **Dependence of Tekla Structures SCIA Engineer link.**<br> **Dependence of** Fraince 1.0 (Build 66): June 2018<br>
Anancements<br>
1. Support for Tekla Structures 2017i and 2018.<br>
Fraince 1.0 (Build 62): May 2018<br>
1. First release of Tekla Structures - SCIA Engineer link.<br> **Ogram features**<br>
1. Transfer o

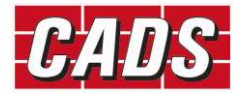

- Tekla Structures SCIA Engineer link help<br>6. Transfer of data can be done directly or using file exchange between Tekla Structures and<br>5CIA Engineer.<br>7. Import of end reactions for a selected load case/combination/result cl SCIA Engineer. Tekla Structures SCIA Engineer link help<br>6. Transfer of data can be done directly or using file exchange between Tekla Structures and<br>5CIA Engineer.<br>7. Import of end reactions for a selected load case/combination/result cl Tekla Structures SCIA Engineer link help<br>8. Transfer of data can be done directly or using file exchange between Tekla Structures and<br>8. Import of end reactions for a selected load case/combination/result class from SCIA<br>8 Fekla Structures SCIA Engineer link help<br>
9. Transfer of data can be done directly or using file exchange between Tekla Structures and<br>
9. SCIA Engineer.<br>
7. Import of end reactions for a selected load case/combination/res Tekla Structures SCIA Engineer link help<br>
10. Transfer of data can be done directly or using file exchange between Tekla Structures and<br>
10. Sciencer.<br>
10. Import of end reactions for a selected load case/combination/resul
- Engineer to Tekla structures. 6. Transfer of data can be done directly or using file exchange between Tekl<br>
SCIA Engineer.<br>
7. Import of end reactions for a selected load case/combination/result class<br>
Engineer to Tekla structures.<br>
8. Export/update of 6. Transfer of data can be done directly or using file exchange between Tekl<br>
SCIA Engineer.<br>
7. Import of end reactions for a selected load case/combination/result class<br>
Export/update of only selected members from Tekla SCIA Engineer.<br>
7. Import of end reactions for a selected load case/combination/result class<br>
Engineer to Tekla structures.<br>
8. Export/update of only selected members from Tekla Structures to SCIA Engineer to Tekla Structu
- 
- 
- SCIA Engineer.
- 
- 
- Tekla Structures SCIA Engineer link help<br>
5. Transfer of data can be done directly or using file exchange between Tekla Structures and<br>
5. CIA Engineer.<br>
7. Import of end reactions for a selected load case/combination/resu Tekla Structures SCIA Engineer link help<br>
5CIA Engineer.<br>
5CIA Engineer.<br>
7. Import of end reactions for a selected load case/combination/result class from SCIA<br>
Import of end reactions for a selected load case/combination Tekla Structures SCIA Engineer link help<br>
13. Canaster of data can be done directly or using file exchange between Tekla Structures and<br>
25. Cal Engineer to Tekla structures.<br>
26. Export/update of only selected members fro transfer.

### **Limitations**

- 
- 
- 
- 
- 
- 
- 7. Import of end reactions for a selected load case/combination/result class<br>
Engineer to Tekla structures.<br>
8. Export/update of only selected members from Tekla Structures to SCIA Engineer.<br>
10. Cross section can be expor Engineer to Tekla structures.<br>
8. Export/update of only selected members from Tekla Structures to SCIA Engineer.<br>
9. Automatic mapping of cross section and material for standard sections/m<br>
10. Cross section can be exporte 8. Export/update of only selected members from Tekla Structures to SCIA Eral.<br>
9. Automatic mapping of cross section and material for standard sections/m<br>
10. Cross section can be exported as general sections during export 9. Automatic mapping of cross section and material for standard sections/materials;<br>10. Cross section can be exported as general sections during export from Tekla Structures to<br>12. Option to ignore walls, slabs, supports, line details will not be retained when there is a round trip originating in Tekla Structures. Only the Analytical line details will be retained; 11. Materials can be exported as unknown material from Tekla Structures to SCIA Engineer.<br>12. Option to ignore walls, slabs, supports, rigid links and member releases during transfer;<br>13. Log of all the exported, skipped a
- exported to SCIA Engineer to the neutral axis position.

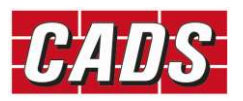

- Tekla Structures SCIA En<br>
5 Technical Support<br>
Computer and Design Services Ltd<br>
Arrowsmith Court<br>
10 Station Approach Tekla Structures SCIA Engineer link help<br> **Echnical Support**<br>
Computer and Design Services Ltd<br>
Arrowsmith Court<br>
10 Station Approach<br>
Broadstone Arrowsmith Court 10 Station Approach Broadstone Dorset BH18 8AX United Kingdom Tekla Structures SCIA Engineer link he<br> **echnical Support**<br>
Computer and Design Services Ltd<br>
Arrowsmith Court<br>
10 Station Approach<br>
Broadstone<br>
Dorset BH18 8AX<br>
United Kingdom<br>
Tel. +44 (0)1202 603031<br>
E-mail <u>support@cad</u> E-mail support@cads.co.uk
	- $\triangleright$  SCIA NV

Corda 2 Kempische Steenweg 309/0.03 BE-3500 Hasselt BELGIUM Telephone: +32 11 948610 E-mail: info@scia.net Duited Kingdom<br>Tel. +44 (0)1202 603031<br>E-mail <u>support@cads.co.uk</u><br>SCIA NV<br>SCIA NV<br>Corda 2<br>RE-mail: <u>info@scia.net</u><br>BE-S500 Hasselt<br>FEIGIUM<br>Telephone: +32 11 948610<br>SCIA NEDERLAND B.V.<br>SCIA NEDERLAND B.V.<br>Goeman Borgesiusl

- Goeman Borgesiuslaan 77 3515 ET Utrecht NETHERLANDS Tel: +31 26 320 1230 E-mail: info@scia.net
- SCIA CZ, s.r.o. Evropská 2591/33d Praha 6 CZECH REPUBLIC CZ-160 00 SCIA NEDERLAND B.V.<br>Goeman Borgesiuslaan 77<br>3515 ET Utrecht<br>NETHERLANDS<br>Tel: +31 26 320 1230<br>E-mail: <u>info@scia.net</u><br>SCIA CZ, s.r.o.<br>Evropská 2591/33d<br>Praha 6<br>CZECH REPUBLIC<br>CZ-160 00<br>Tel: +42 226 205 600<br>F-mail: <u>info@sci</u> E-mail: info@scia.net

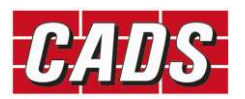